## **BackupEDGE / RecoverEDGE Installation & Configuration for PressureMAP**

Overview This document describes the requirements for installing, configuring and using the third-party BackupEDGE™ / RecoverEDGE™ Version 03.00.03 application on your PressureMAP™ system computer. BackupEDGE extends the original system backup capabilities of PressureMAP to include the variety of device resources / media listed below. RecoverEDGE assists in the process of creating a disaster recovery bootable CD for your system and quickly restoring your PressureMAP system if a hardware failure occurs.

The following resources can be used with BackupEDGE:

- **Electronic tape cartridge**
- Optical devices
	- CD Recordable and Rewritable media (CD-R, CD-RW)
	- DVD media (DVD-RAM, DVD-RW, DVD-R, DVD+RW, DVD+R-DL)
	- Blu-ray Disk™ drive
- Iomega REV drive
- SharpDrive Media (USB/SATA removable flash drives, cartridges drives, hard drives, etc.)
- Network-Attached Storage (NAS) servers/devices
- Url backups via file transport protocol (ftp)
	- Remote computers/servers
	- Aws Amazon Simple Storage Service (S3)

### **Documented** Backup Resource

Due to the excessive amount of instruction required to address each of the above backup resources, this document, instead, will focus on a single backup medium: optical drive (CD/DVD ROM). Detailed information on how to use other backup resources can be obtained from the *BackupEDGE 03.00.03 User Guide*. The user guide is available in PDF format from the Microlite Corporation website (www.microlite.com).

The BackupEDGE / RecoverEDGE Version 03.00.03 software packaged with System Studies' PressureMAP product is intended to be installed on a MAP Engine computer (or equivalent hardware) which runs PressureMAP Version 27 or higher. Depending upon which operating system you are using—SCO UNIX 5.0.7 or CentOS 5.2 Linux—screen output may vary slightly from what is shown in the installation examples below.<sup>\*</sup>

\*Beginning with PressureMAP Version 28, all current and future development of the PressureMAP and PressureWEB applications will be done using the Linux operating system. This OS environment brings greater flexibility and programming options for PressureMAP program development.

**Document Organization** The instructions in this document begin with an explanation of what is needed—in the way of materials and information—before you can install the BackupEDGE / RecoverEDGE product on your PressureMAP system. This preliminary information is followed by the more detailed sections listed below:

- 1. **BackupEDGE/ RecoverEDGE Installation** initiated in PressureMAP via the Supplemental Update Menu. The Supplemental Update function stops the various MAP processes and makes it possible for PressureMAP users without ROOT access permission to the PressureMAP computer's operating system to install, configure and remove BackupEDGE.
- 2. **BackupEDGE Configuration** includes BackupEDGE resource selection, setting auto-detection of new devices (scanning for valid resources), configuring devices, and selecting the default backup device.
- 3. **BackupEDGE Registration** describes procedures for entering the BackupEDGE serial number, making a registration disk, and activating your registration.
- 4. **BackupEDGE Setup Requirements in PressureMAP** establishing BackupEDGE as the daily backup application, confirming the desired backup resource in PressureMAP (CD-ROM, url, etc.), and designating the number of daily backup slots (retained copies) for the selected backup resource.
- 5. **RecoverEDGE Boot Medium Creation** describes the process of using the EdgeMenu controls and RecoverEDGE Media Generator to create a bootable CD for the selected BackupEDGE resource (optical drive, ftp, etc.).
- 6. **RecoverEDGE Boot Medium Testing** explains the procedure for testing the RecoverEDGE CD to confirm that it complies with requirements for the selected default backup resource.
- 7. **Disaster Recovery** explains how to use the RecoverEDGE CD to boot the computer and restore the PressureMAP system from your backup archive. This section addresses the crash recovery process for the original computer, for spare computers, and for a computer with different hardware.
- 8. **BackupEDGE Software Removal** how to access the BackupEDGE Control Menu and remove the application, if necessary, from your system.

9. **Exiting the BackupEDGE Application**

### **Installation Preparation**

Requirements Before you proceed with the installation, make sure you have the following items and/or have met the specified requirements: A user ID on the PressureMAP system that grants access to the System Administration Menu. If you cannot log onto the System Administration Menu, please contact the individual(s) within your company who assign user accounts and logins to obtain one. **PressureMAP Installation CD-ROM.** ■ BackupEDGE Installation CD-ROM from the Media Kit (Microlite Corporation, part number MB2SI). ■ License Certificate from the BackupEDGE Media Kit. You will need to identify the serial number as it appears on the license certificate. PressureMAP Users Alert *Note:* During the supplemental update and BackupEDGE installation, configuration and registration procedures, all PressureMAP processes will be stopped. For this reason, it important that you complete the procedures described below as carefully and quickly as possible. If you first review this documentation and prepare for the installation, the entire process can be completed with very little disruption to PressureMAP's scheduled activity. Prior to beginning the procedures below, it is strongly recommended that you inform PressureMAP users and/or administrative personnel that the PressureMAP system will be down for 5 to 15 minutes during installation and configuration of the software.

### **Section 1: BackupEDGE Installation**

After assembling the installation media, you should be ready to install BackupEDGE onto a PressureMAP system as described in the following steps.

### *Procedure:*

1) At the MAP Engine computer, log onto PressureMAP using an ID and login that permits access to the System Administration Menu. Once you initially select the terminal type and printer for the session, you should see the System Options Menu shown below (Example 1).

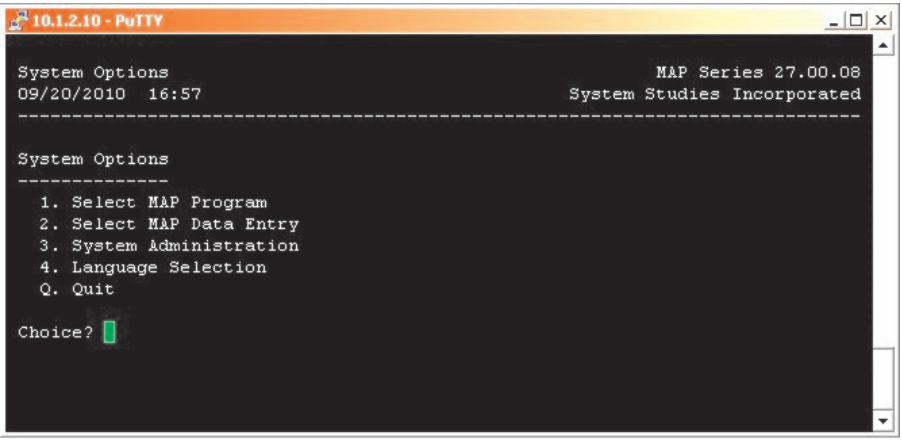

**Example 1: System Options Menu**

2) From the System Options Menu, select **System Administration** by pressing *3* and *Enter*. At this point you will need to type the System Administration password. Once PressureMAP accepts the password, it will produce the System Administration Menu (Example 2).

| 10.1.2.16 - PuTTY                                        | $ \Box$ $\times$                                   |
|----------------------------------------------------------|----------------------------------------------------|
| System Administration<br>09/15/2010 11:29 *Schedule Off* | MAP Series 27.00.08<br>System Studies Incorporated |
| System Administration                                    |                                                    |
| 1. Set Default Daily Backup Resource 13. Stop Process    |                                                    |
| 2. Backup MAP System Files                               | 14. Pause Process                                  |
| 3. Restore MAP System Files                              | 15. User Management                                |
| 4. Update MAP System                                     | 16. Set Idle Logout Time                           |
| 5. Shutdown the Computer                                 | 17. Set the System Name                            |
| 6. Shutdown and Reboot the Computer                      | 18. Tape Administration                            |
| 7. Set the Date and Time                                 | 19. Network Administration                         |
| 8. List Users Currently Logged In                        | 20. BackupEDGE                                     |
| 9. Reset File Permissions                                | 21. Restart Web Services                           |
| 10. Modem Administration                                 | 22. Display System Uptime                          |
| 11. Printer Administration                               | 23. Renew System Registration                      |
| 12. Start Process                                        | Q. Quit                                            |
| Choice? $\ \ $                                           |                                                    |

**Example 2: System Administration Menu**

3) From the menu selection, choose option *4*, **Update MAP System**, and press *Enter*. This produces the Update Types Menu shown below (Example 3).

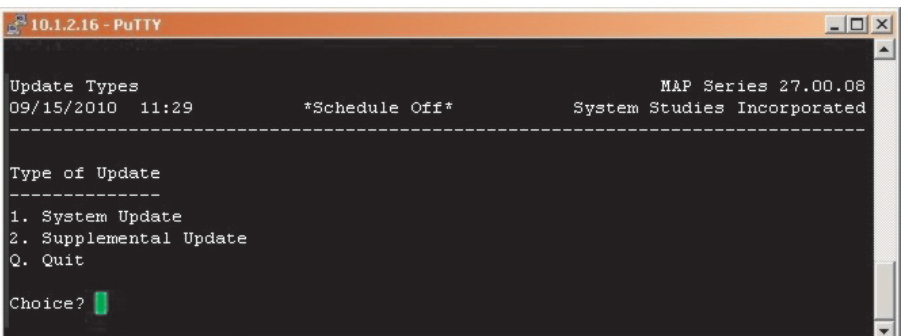

**Example 3: Update Types Menu**

4) Select **Supplemental Update** by typing *2* and *Enter*. At this point the program terminates the standard system processes that are underway and displays the prompt shown below.

#### **Stopping MAP Processes ....**

5) Next you are prompted to insert the PressureMAP Installation CD-ROM into the CD/DVD drive (Example 4).

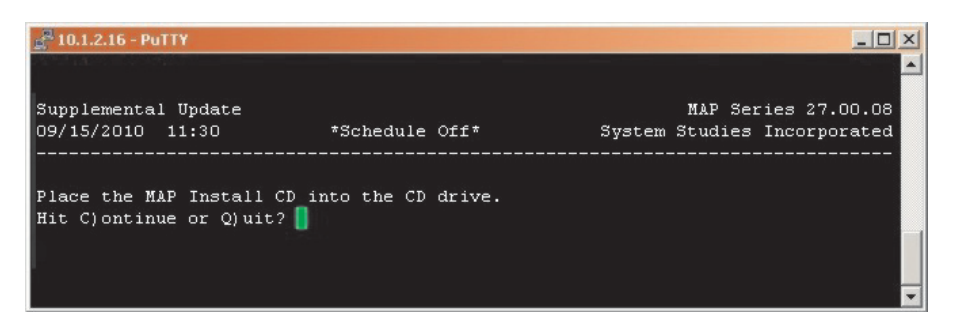

**Example 4: Supplemental Update Screen**

**Supplemental** Update Selection

Inserting PressureMAP Installation CD 6) Place the CD-ROM into the drive tray and Type *C* to continue with the installation.

The software then displays the Supplemental Updates Menu with a list of Update Profiles (Example 5). Choose option *5*, **Select Individual Updates**, and press *Enter*.

| $20.1.2.16 - PuTTY$                                                                                                    |                | $-1$                                               |
|----------------------------------------------------------------------------------------------------|----------------|----------------------------------------------------|
| Supplemental Updates<br>09/15/2010 11:31                                                                                                    | *Schedule Off* | MAP Series 27.00.08<br>System Studies Incorporated |
| Update Profiles<br>------------<br>1. Default<br>2. AT&T (West and Midwest) Profile<br>3. AT&T (Southeast) Profile<br>4. Verizon Profile<br>5. Select Individual Updates<br>Q. Quit<br>Choice? $  $ |                |                                                    |

**Example 5: Supplemental Updates Menu**

7) A new screen displays (below), which lists the various Individual Updates available for the system. Depending upon which operating system you have installed on your PressureMAP computer, the number of Update Profiles will differ. Example 6 shows the typical profile display for a SCO UNIX system.

| $20.1.2.16 - PUTTY$                                                                                                    | $ \Box$ $\times$    |
|----------------------------------------------------------------------------------------------------|---------------------|
| Supplemental Updates<br>$09/15/2010$ 11:32 *Schedule Off* System Studies Incorporated                                                                                                    | MAP Series 27.00.08 |
| Individual Updates                                                                                                    |                     |
| 1. AT&T West Alarm Filtering Update<br>2. Alarm Report<br>3. SQI Report<br>4. OAU Report<br>5. Flat Cable Report<br>6. Standards Report Rev. B<br>7. Standards Report Rev. C<br>8. Standards Report Rev. D<br>9. AT&T West/Midwest Standards Report<br>10. Report Card Report<br>11. Quality Report<br>12. AT&T Southeast Standards Report<br>13. Backup Edge Installation<br>14. 3Com 3C900 NIC Settings<br>15. MAP Engine VIII Patches<br>16. Brooktrout Driver Installation |                     |
| Q. Quit                                                                                                    |                     |
| Choice?                                                                                                    |                     |

**Example 6: Individual Updates Screens**

8) Select **Backup Edge Installation** by typing *13* (or the corresponding number) and pressing *Enter*. At this point the PressureMAP software completes the update process and performs a check to determine if BackupEDGE is a new installation (Example 7).

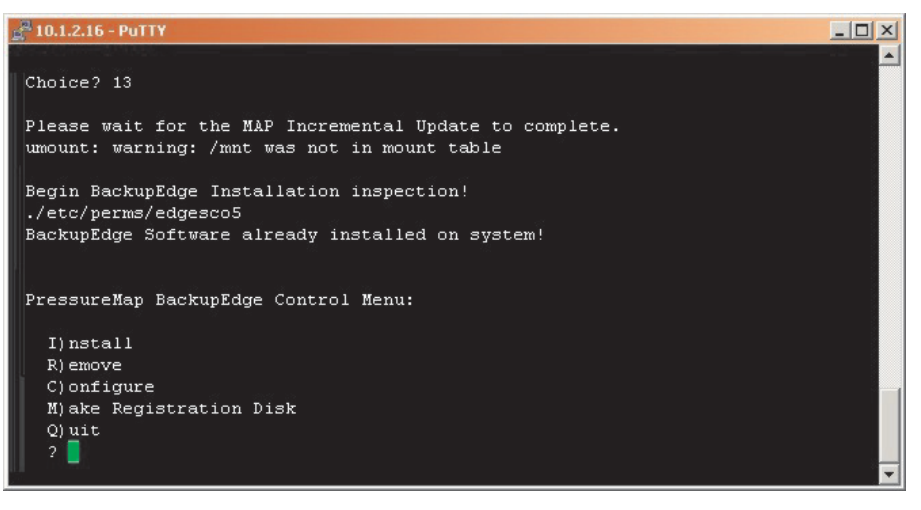

**Example 7: BackupEDGE Detect Screen**

9) Notice that the PressureMAP BackupEDGE Control Menu is displayed at the bottom of the screen. To proceed with the installation, press *I* and *Enter*. The installation process will take a few minutes or more to complete, depending upon which MAP Engine or computer equipment you are running.

As shown in the prompt below, eventually you will be requested to place the BackupEDGE Installation CD-ROM into the CD drive:

**Place the installation CD for BackupEdge into CD drive: C)ontinue M)ain Menu ?**

**System Studies Incorporated** (2580806.FSD) **7**

BackupEDGE Installation CD 10) Remove the PressureMAP Installation CD, and insert the BackupEDGE CD. Type *C* and *Enter* to continue the installation process.

You will see lines of screen data pass by as the installation proceeds automatically. The install utility examines the media, validates selected software, and installs new BackupEDGE libraries. Finally, the program will indicate that the software has been installed successfully by displaying the messages in the example below, followed by the BackupEDGE Control Menu at the bottom of the screen (Example 8).

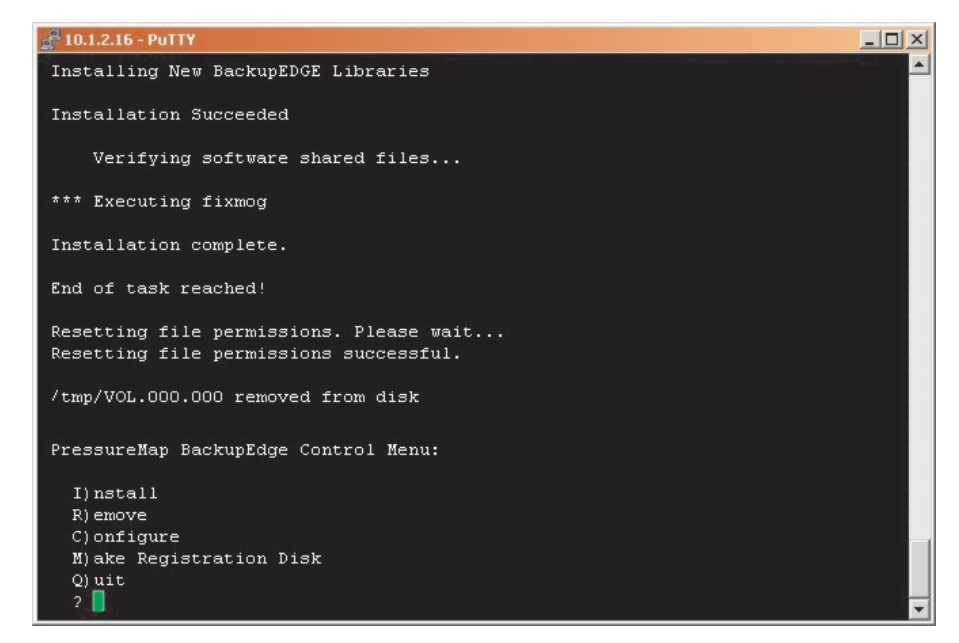

**Example 8: BackupEDGE Control Menu**

### **Section 2: BackupEDGE Configuration**

The PressureMAP BackupEDGE Control Menu (Example 8) provides the necessary options for setting up and customizing your BackupEDGE application. The procedures below describe the required configuration process.

#### *Procedure:*

1) From the PressureMAP BackupEDGE Control Menu, type *C* and *Enter* to begin configuration. The Initial Resource List Screen (Example 9) displays.

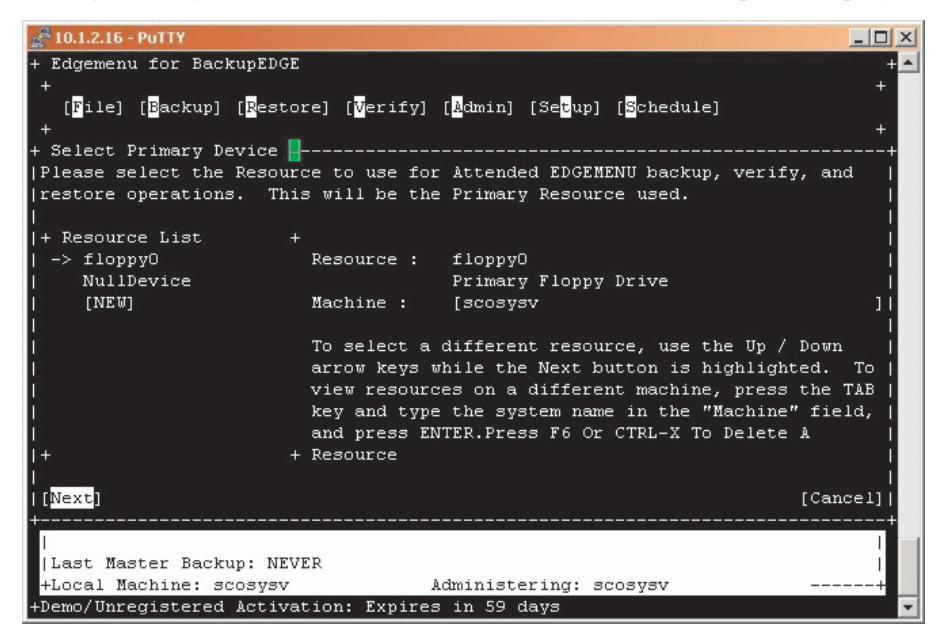

**Example 9: Initial Resource List Screen**

2) Near the bottom of the screen you will notice that the **Next** field is highlighted. Use your right arrow key to highlight the **Cancel** field, then press *Enter*. At this point the Main Edgemenu Screen displays (Example 10).

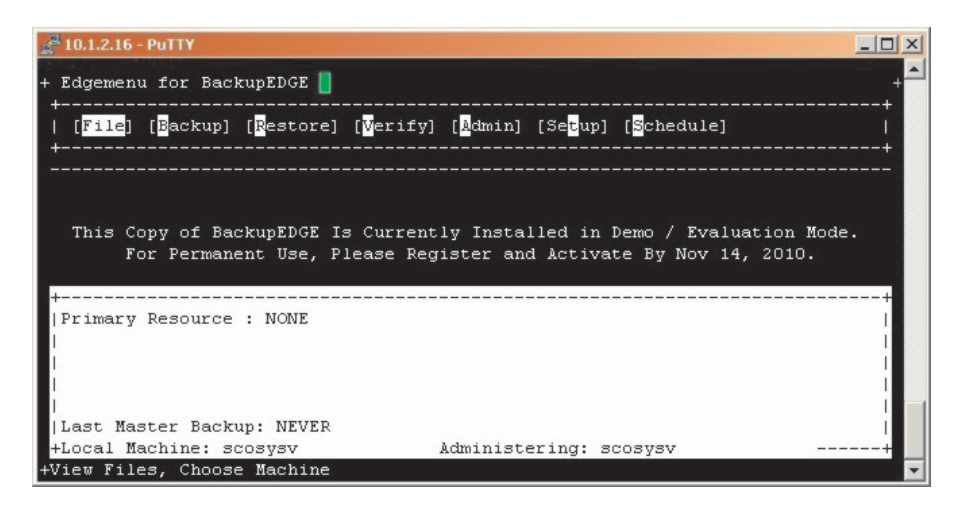

**Example 10: Main Edgemenu Screen**

Initiating Backup Resource Selection 3) Use your right arrow key again to highlight the **Setup** data field at the top of the screen. *Note*: If the arrow keys don't seem to work correctly, try pressing your tab key first before using the arrow keys.

With the **Setup** field highlighted, use the down arrow key to reveal the submenu shown in Example 11 below.

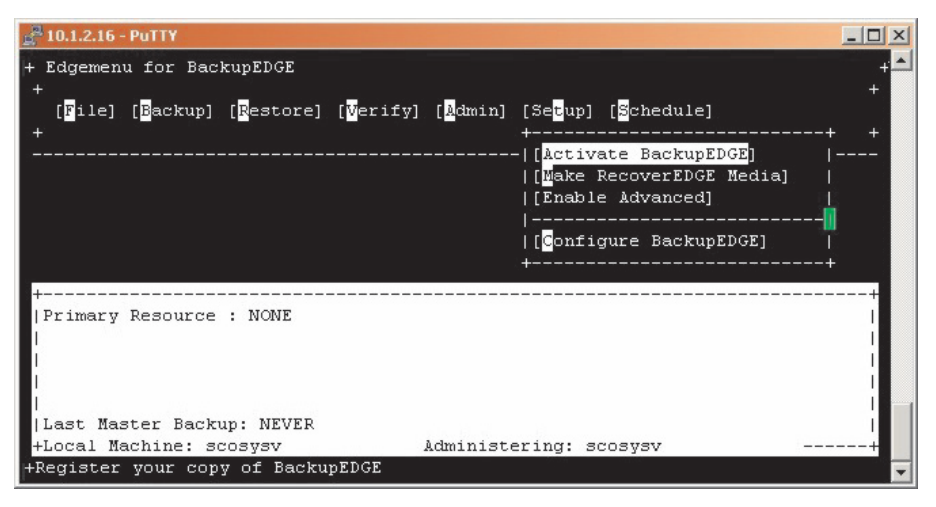

**Example 11: BackupEDGE Setup Submenu**

4) Use the down arrow key to highlight **Configure BackupEDGE** and press *Enter*. The configuration options shown in Example 12 are displayed.

| $20.1.2.16 - PuTTY$                                            | $ \Box$ $\times$ |
|----------------------------------------------------------------|------------------|
| + BackupEDGE Installation / Upgrade / Configuration            |                  |
|                                                                |                  |
| Please select the BackupEDGE subsystem to configure.           |                  |
| Machine:<br>scosysv                                            |                  |
|                                                                |                  |
| -> Autodetect New Devices                                      |                  |
| Schedule Nightly Backups<br>Configure BackupEDGE Web Interface |                  |
| Configure BackupEDGE Encryption                                |                  |
| Autodetect Virtual (Sparse) Files<br>Configure Java Paths      |                  |
| Configure Amazon S3 Backups                                    |                  |
|                                                                |                  |
|                                                                |                  |
|                                                                |                  |
|                                                                |                  |
| [Configure]                                                    | [Done]           |
|                                                                |                  |
| + (c) Copyright 1997-2010 by Microlite Corporation             |                  |

**Example 12: BackupEDGE Configuration Options**

Setting Auto Detection of New Devices

5) There should be an arrow positioned to the left of **Autodetect New Devices**. If not, use the arrow keys to make this selection. You should also see that the **Configure** field located at the bottom left corner of the screen is highlighted. Make sure that both selections are indicated, and press *Enter*. Screen 13 displays, as shown below.

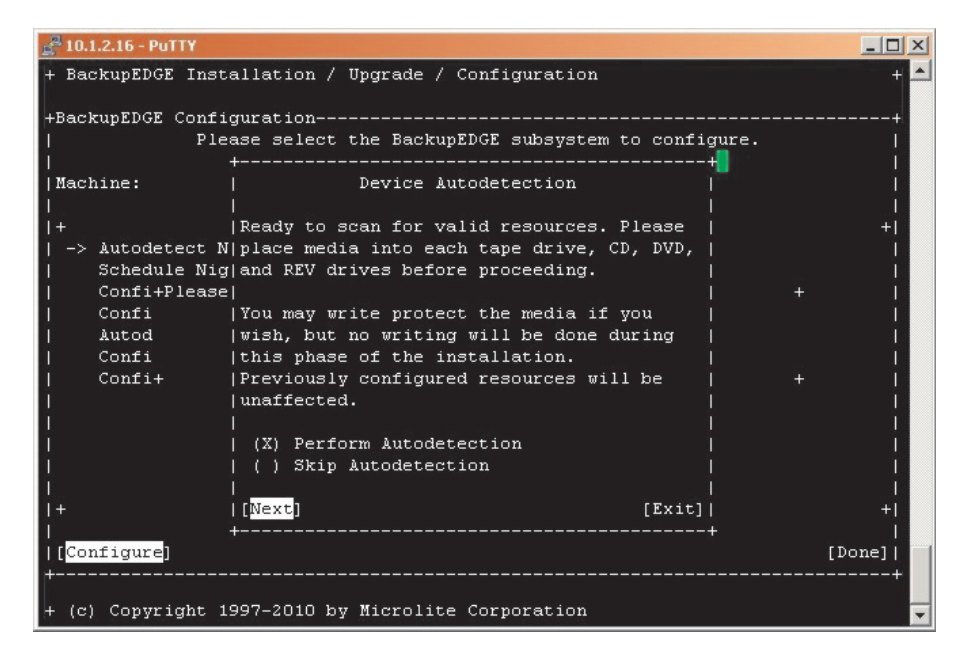

**Example 13: Device Autodetection Message**

Scanning for Valid Resources 6) Notice the Device Autodetection message displayed on-screen. Make sure that the BackupEDGE CD-ROM is still in the CD drive, and that any other backup equipment is connected and/or has media installed. Press *Enter* to continue with the autodetection. In Example 14 on the next page the Optical Drive is the only resource selected. Your system may have other types of devices available, such as a tape drive, but the tape backup method is no longer the recommend backup medium. PressureMAP users now favor other, higher capacity, less expensive backup methods, such as CD-ROM, DVD-RAM, etc. For each screen presented, make sure that the **Next** field is highlighted, and press the *Enter* key to continue.

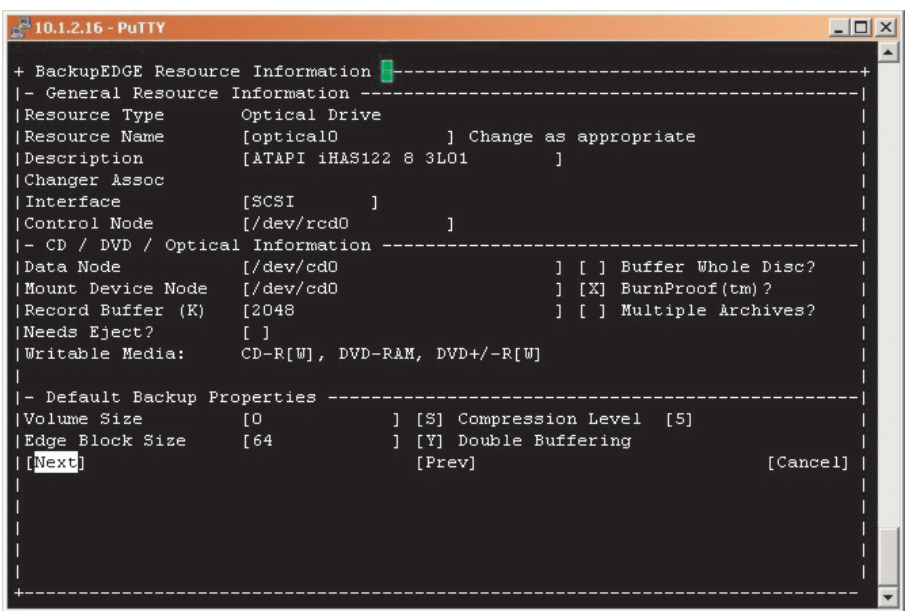

**Example 14: BackupEDGE Resource Information – CD (Optical) Drive**

7) When the Backup Information message appears in the center of the screen, indicating that bootable backups on these drives are not the default setting (Example 15), continue with the configuration procedure by pressing *Enter*.

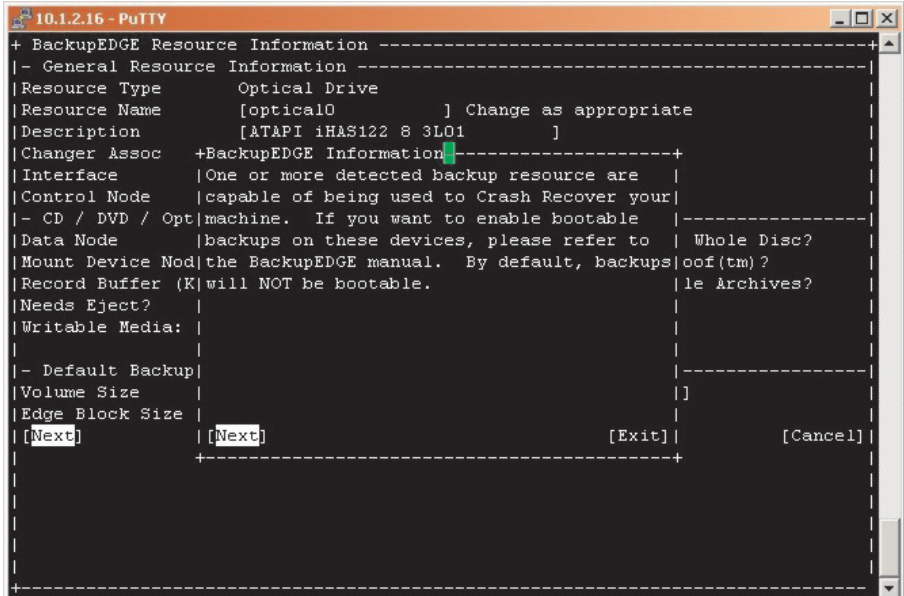

**Example 15: Bootable Backup Resources Message**

Configuring Devices The next screen that appears, Example 16, asks if you would like to create a resource for file transport protocol (FTP) backups.

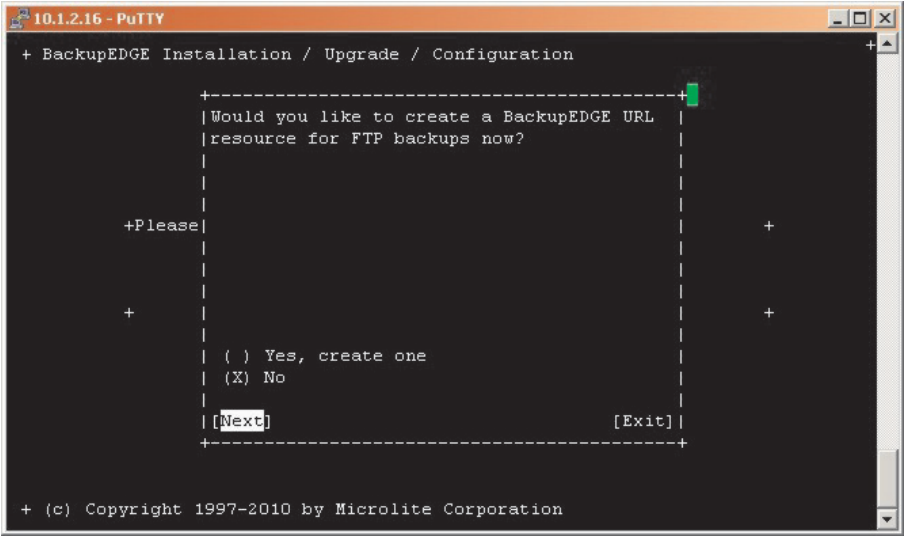

**Example 16: BackupEDGE FTP Resource Message**

8) Notice that the default selection is **No** for FTP resource creation. Since the purpose of these instructions is to describe how to set up a CD-ROM drive for BackupEDGE, press *Enter*. You can always return to the Configuration Screen at a later time to configure the FTP resource or other resources, if desired.

After selecting **No** and pressing *Enter*, the BackupEDGE Configuration Options Screen redisplays (Example 17).

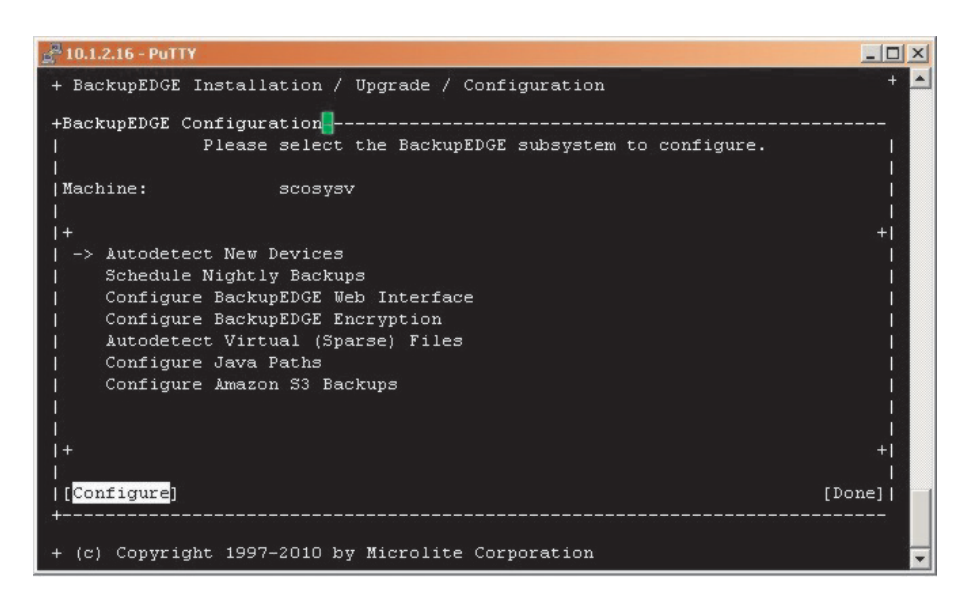

**Example 17: BackupEDGE Configuration Options**

9) At this point, use the arrow keys to highlight the **Done** field in the lower right corner, and press *Enter*.

This will return you to the Main Edgemenu Screen (Example 18). Now, it's time to select the default backup device (primary resource). This setting can be changed at a later time, if desired.

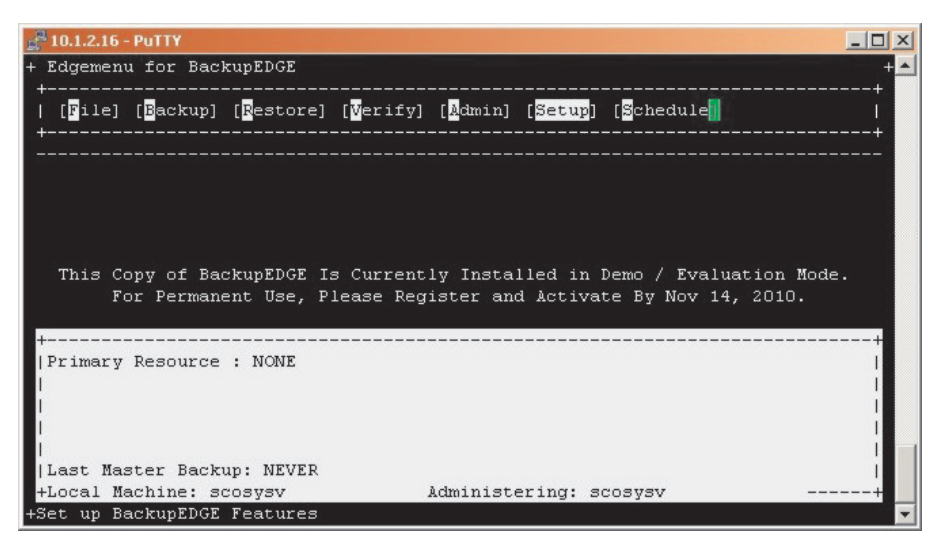

**Example 18: Main Edgemenu Screen**

10) Using the left arrow key, first highlight the **Admin** field and then arrow down and select **Set Default Backup Resource**. Press *Enter*. The Select Primary Device Screen (Example 19) displays.

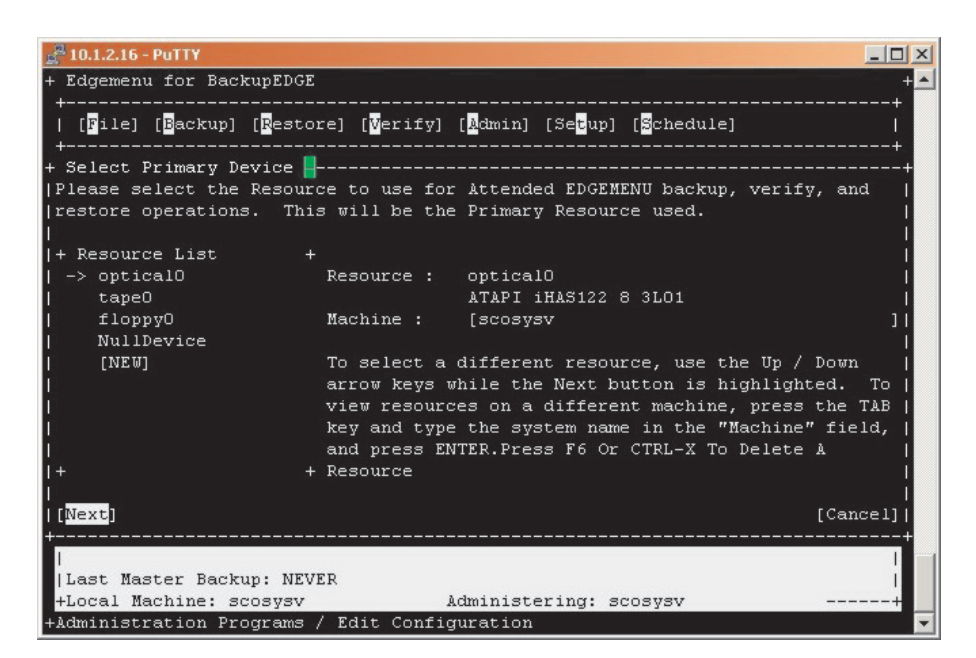

**Example 19: Primary Device Selection Screen**

Selecting Default Backup Device

This screen includes a Resource List with an arrow designating **optical0** as the primary backup device. This device represents your computer's CD/DVD-ROM drive. Similar screen information is displayed for the other backup resource types.

11) Use the down arrow, if necessary, to select the desired primary backup medium from the Resource List located on the left center portion of the screen. Then, with **Next** highlighted (near the lower left corner), press *Enter*. The software will return you to the Main Edgemenu Screen with the activation information displayed in the Primary Resource section (Example 20).

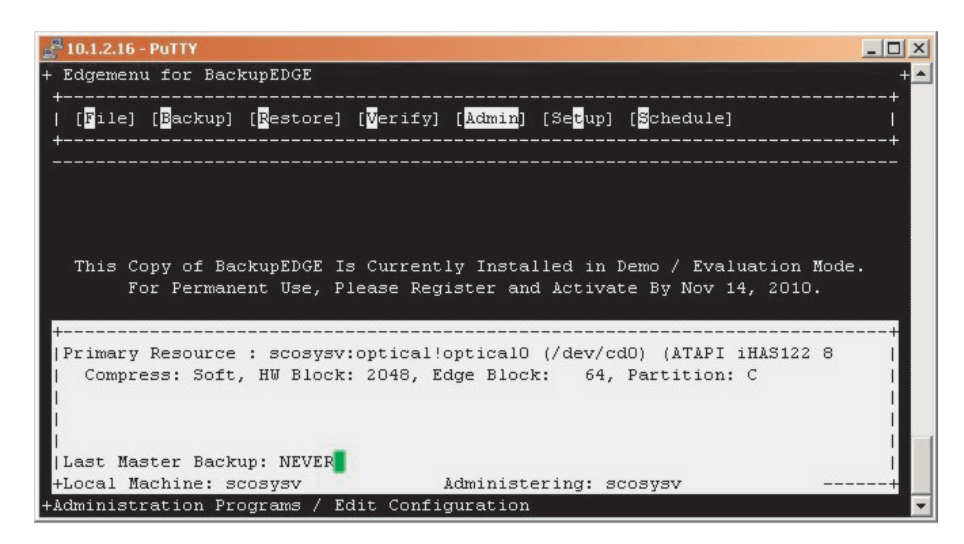

**Example 20: Main Edgemenu Screen Showing Selected Primary Resource**

## **Section 3: BackupEDGE Registration**

At some point after configuring your device resource, it will be necessary to take care of the registration process for BackupEDGE. The first requirement is to enter the serial number to fully unlock the software. This takes the software out of Demo / Evaluation mode, which lasts for a period of 30 days.

### *Procedure:*

1) Use your right arrow key to navigate to the **Setup** submenu, then press *Enter*. The available options will display, as shown in Example 21 below.

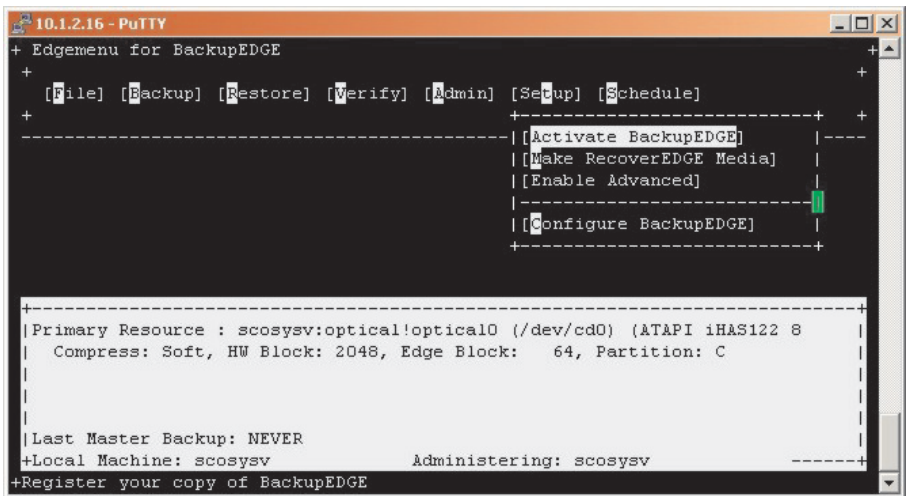

**Example 21: Setup Submenu Options**

2) If **Activate BackupEDGE** is not already highlighted, use the up arrow to highlight it, then press *Enter*. This generates the Serial Number Entry Screen (Example 22).

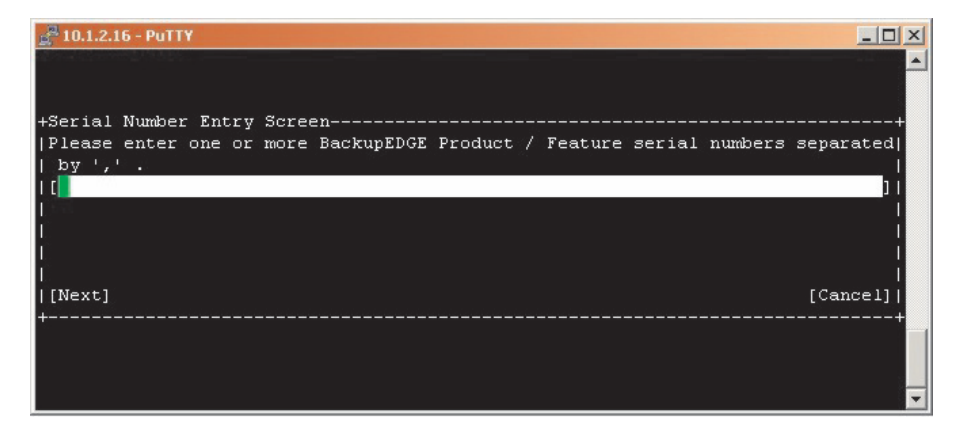

#### **Example 22: Serial Number Entry Screen**

Entering the BackupEDGE Serial Number 3) Type the serial number from the license agreement included with your BackupEDGE software. After entering your serial number, press the *Tab* key and then the down arrow to highlight the **Next** field. Hit *Enter* and the screen in Example 23 displays.

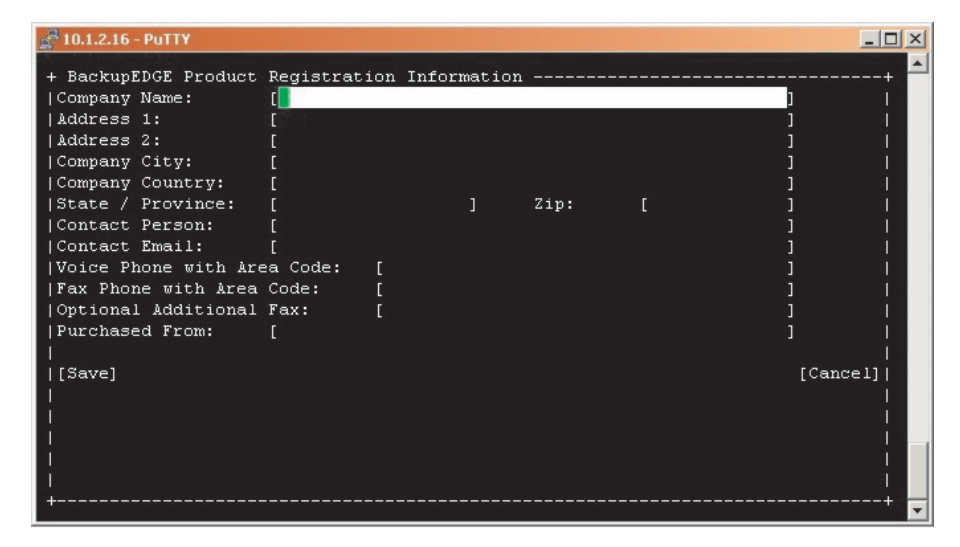

#### **Example 23: Registration Information Screen**

Completing the **Registration** Information

4) Enter the required registration information using the down and up arrow keys to navigate between fields on the screen. It is important that you fill in each of the fields. If one or more of them does not pertain to your registration, simply enter *NA*. When you have finished with the registration information, highlight the **Save** field at the bottom left and press *Enter*. After the registration information has been saved, you will see your completed information in a screen similar to the one shown in Example 24.

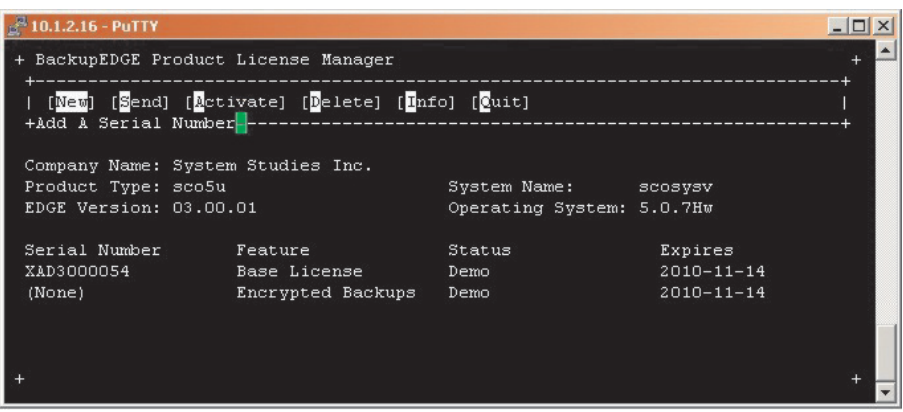

**Example 24: Product License Manager**

*Note*: Your saved information can be edited, if necessary, by using the arrow keys and navigating to the **Info** menu selection at the top of the screen. Add a new serial number by selecting **New** from the menu.

Registration Note Permanent Activation requires that you send the registration form that was supplied with the BackupEDGE CD-ROM to Microlite Corporation, who in turn, will supply you with an Activation Code. Once you receive the Activation Code, you will need to enter it using the **Activate** field at the top of the Product License Manager screen.

> 5) Highlight the **Send** option in the BackupEDGE Product License Manager to either print or send the information via email. A screen similar to the one in Example 25 will display.

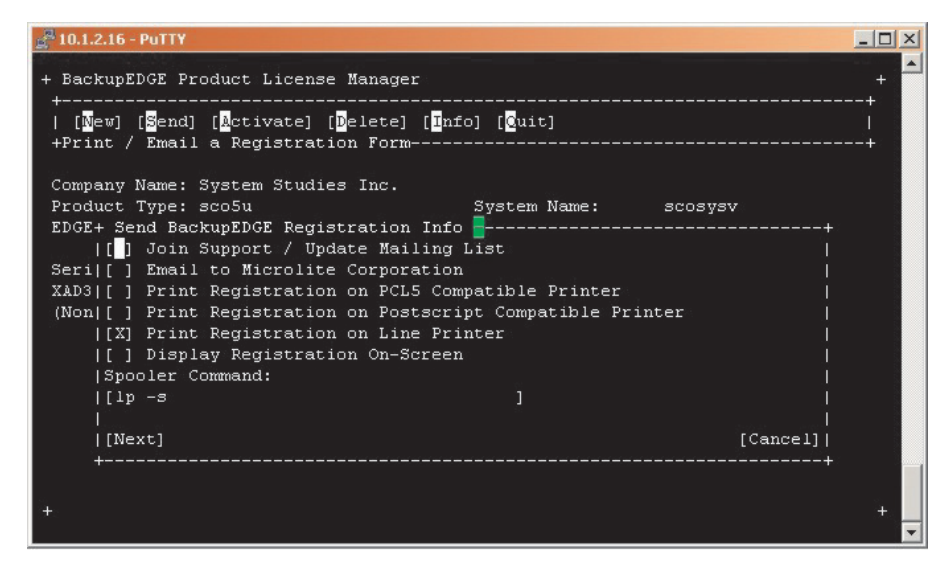

**Example 25: Send Registration Information Options**

*Note:* Since a new PressureMAP System will not have email configured, it is recommended that you print your BackupEDGE registration. You can then mail or fax it to Microlite Corporation. The steps below address the procedures for printing the registration information. Please note that you can also make a registration disk, step 8, and use the generated text file on another computer to register via email.

Another option is to scan the registration information once it has been printed (step 6 below) and email the image or PDF document to Microlite Corporation.

**Printing Registration** Information

6) To print the registration information, use the up and down arrow keys to move between options, and press the space bar to select or unselect an item. Choose one of the three print options listed, then highlight **Next** and press *Enter*. The information will be printed to the designated printer. The following screen message appears (Example 26).

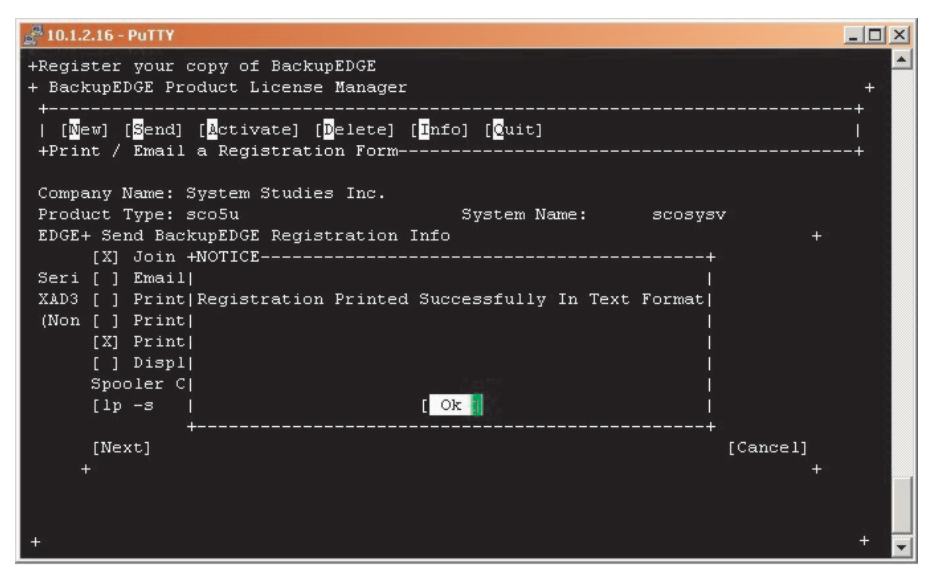

**Example 26: Registration Print Confirmation Message**

7) With **Ok** selected, press *Enter*. The Microlite License Manager Screen redisplays, as shown in Example 27.

| $20.1.2.16 - Pu$ TTY                                               |                   |                           |                  |  |
|--------------------------------------------------------------------|-------------------|---------------------------|------------------|--|
| + BackupEDGE Product License Manager                               |                   |                           |                  |  |
| ----------------<br>[New] [Send] [Activate] [Delete] [Info] [Quit] |                   |                           |                  |  |
| Company Name: System Studies Inc.                                  |                   |                           |                  |  |
| Product Type: sco5u                                                |                   | System Name: scosysy      |                  |  |
| EDGE Version: 03.00.01                                             |                   | Operating System: 5.0.7Hw |                  |  |
| Serial Number                                                      | Feature           | Status                    | Expires          |  |
| XAD3000054                                                         | Base License      | Demo                      | $2010 - 11 - 14$ |  |
| (None)                                                             | Encrypted Backups | Demo                      | $2010 - 11 - 14$ |  |
|                                                                    |                   |                           |                  |  |

**Example 27: Product License Manager**

### **Making a Registration Disk**

If you would like to email your registration information to Microlite Corporation from a computer other than the one on which PressureMAP is installed, you can create a registration disk by following the procedure below. Displaying the registration information on screen initiates the process of copying your registration information to a text file where it can then be copied onto a CD.

8) Use the tab and arrow keys to highlight **Quit** at the top of the Microlite License Manager Screen, then press *Enter*. This will take you back to the Main Edgemenu Screen (Example 29) where you can select **File**, **Exit** to continue the process of leaving the BackupEDGE application.

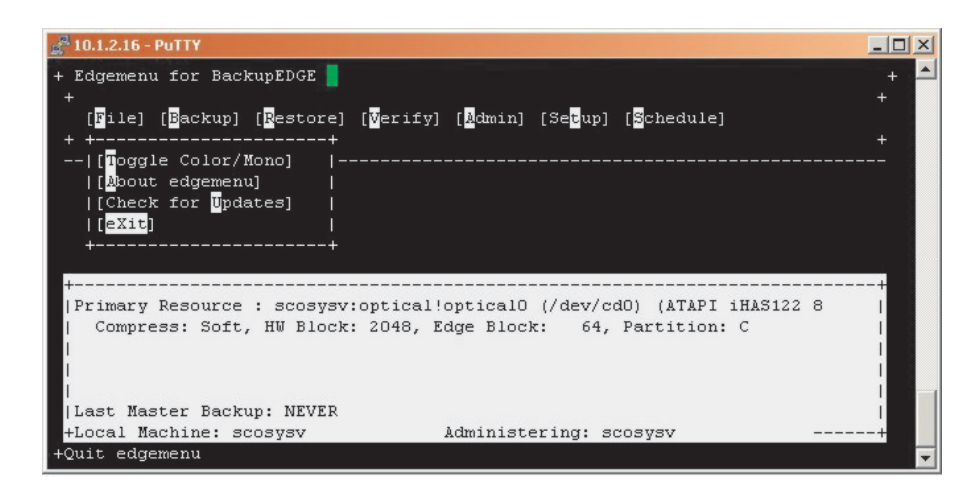

**Example 28: Main Edgemenu Screen**

Next, the BackupEDGE Control Menu redisplays (Example 29).

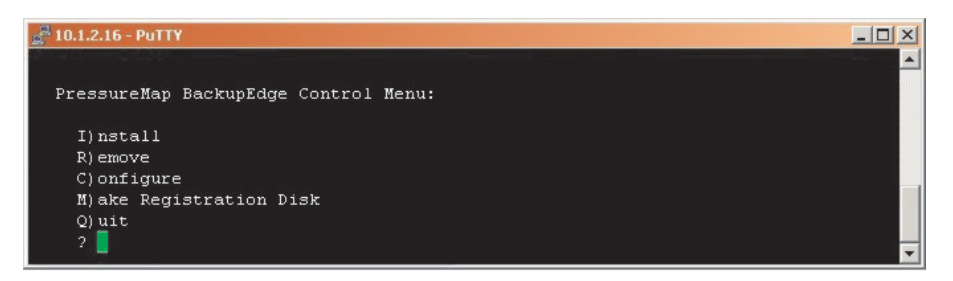

**Example 29: BackupEDGE Control Menu**

9) From this menu selection, type *M* and *Enter*.

In a few moments, the following screen prompt appears:

**Place a high density, blank 3½ disk in the floppy drive: C)ontinue M)ain Menu?**

- 10) Insert a blank  $3\frac{1}{2}$  inch, high density floppy disk into the drive.
- 11) With the formatted, blank diskette in place, press *C* and *Enter*. This function copies the registration file from **user/lib/edge/config/ info.register** to the floppy disk as **info.txt**.

In a few moments the program displays the following message, confirming that the required registration information has been copied.

### **/usr/lib/edge/config/info.register has been copied to the floppy disk as info.txt**

Next, the software then redisplays the PressureMAP BackupEDGE Control Menu (Example 29).

12) From the menu options, type *Q* and *Enter*.

The following message displays:

### **The system will reboot. Remove any floppy disks and CDs from the drives before continuing. C)ontinue?**

- 13) Remove the disk containing the **info.txt** file from the floppy drive and the BackupEDGE CD-ROM from the CD drive and type *C* and *Enter*.
- 14) When the PressureMAP Update Types Menu displays (Example 30), type *Q* and *Enter*. PressureMAP will reboot, and all designated MAP processes will be activated.

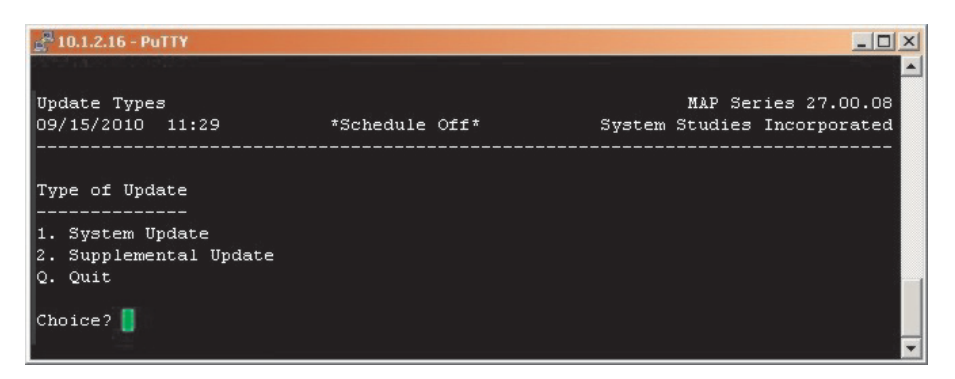

**Example 30: Update Types Menu**

15) Take the disk with the **info.** txt file to a PC that has email capability and email the file to *registration@microlite.com*. Remember to attach the info. txt file on the registration disk to the email message and send it.

After the registration information has been emailed to Microlite and processed, you will eventually receive an activation code. This code is required to fully unlock the BackupEDGE software and take it out of demonstration mode.

### **Entering the Activation Code**

To enter your activation code, you will first need to access the BackupEDGE Control Menu, and then follow the procedures presented below.

| $2^{21}$ 10.1.2.16 - PuTTY              |  |
|-----------------------------------------|--|
| PressureMap BackupEdge Control Menu:    |  |
| I) nstall<br>R) emove                   |  |
| C) onfigure<br>M) ake Registration Disk |  |
| $Q$ ) uit<br>$\overline{2}$             |  |

**Example 31: BackupEDGE Control Menu**

16) From the PressureMAP BackupEDGE Control Menu above, select *C*, "Configure," and *Enter*. The selection displays the Setup Submenu Options on the Main EdgeMenu Screen.

| $20.1.2.16 - PuTTY$                                                     | $-1\Box$                                       |  |
|-------------------------------------------------------------------------|------------------------------------------------|--|
| Edgemenu for BackupEDGE                                                 |                                                |  |
|                                                                         |                                                |  |
| [File] [Backup] [Restore] [Werify] [Admin] [Secup] [Schedule]           |                                                |  |
|                                                                         |                                                |  |
|                                                                         | <b>I [Activate BackupEDGE]</b>                 |  |
|                                                                         | [Make RecoverEDGE Media]<br>[[Enable Advanced] |  |
|                                                                         |                                                |  |
|                                                                         | [[Configure BackupEDGE]                        |  |
|                                                                         |                                                |  |
|                                                                         |                                                |  |
|                                                                         |                                                |  |
|                                                                         |                                                |  |
| Primary Resource : scosysv:optical!optical0 (/dev/cd0) (ATAPI iHAS122 8 |                                                |  |
| Compress: Soft, HW Block: 2048, Edge Block: 64, Partition: C            |                                                |  |
|                                                                         |                                                |  |
|                                                                         |                                                |  |
| Last Master Backup: NEVER                                               |                                                |  |
| +Local Machine: scosysv                                                 | Administering: scosysv                         |  |
| +Register your copy of BackupEDGE                                       |                                                |  |

**Example 32: Setup Submenu Options**

17) Use the right and down arrow keys to highlight **Setup, Activate BackupEDGE**, as shown in Example 32. Then press *Enter*.

In a few moments the BackupEDGE Product License Manager screen displays (Example 33). Notice that the status of the **Base License** field is currently set to **Demo**. This is the default pre-activation value and will change once you have entered your activation code.

| $20.1.2.16 - Pu$ TTY              |                                                                          |                           |                  |  |
|-----------------------------------|--------------------------------------------------------------------------|---------------------------|------------------|--|
| $+$                               | BackupEDGE Product License Manager<br>---------------------------------- |                           |                  |  |
|                                   | [New] [Send] [Activate] [Delete] [Info] [Cuit]                           |                           |                  |  |
| Company Name: System Studies Inc. |                                                                          |                           |                  |  |
| Product Type: sco5u               |                                                                          | System Name: scosysy      |                  |  |
| EDGE Version: 03.00.01            |                                                                          | Operating System: 5.0.7Hw |                  |  |
| Serial Number                     | Feature                                                                  | Status                    | Expires          |  |
| XAD3000054                        | Base License                                                             | Demo                      | $2010 - 11 - 14$ |  |
| (None)                            | Encrypted Backups                                                        | Demo                      | $2010 - 11 - 14$ |  |
|                                   |                                                                          |                           |                  |  |

**Example 33: Product License Manager**

18) Use the right arrow key to advance the cursor to the **Activate** field near the top of the screen, then press *Enter*. At this point a new screen will appear (Example 34) from which you can enter the activation code supplied by Microlite for your product.

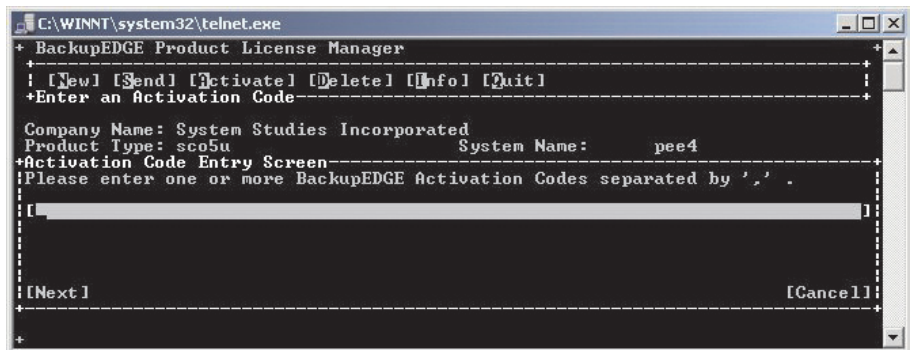

**Example 34: Activation Code Entry Screen**

19) Carefully type the activation code into the highlighted field, making sure it is accurate before proceeding. Once the correct code has been entered, press *Enter*. The Product License Manager screen redisplays, showing an **Activated** status for the **Base License** feature (Example 35).

| 2 10.1.2.16 - PuTTY                  |                                                |                           |                  |  |
|--------------------------------------|------------------------------------------------|---------------------------|------------------|--|
| + BackupEDGE Product License Manager |                                                |                           |                  |  |
|                                      | [New] [Send] [Activate] [Delete] [Info] [Quit] |                           |                  |  |
| Company Name: System Studies Inc.    |                                                |                           |                  |  |
| Product Type: sco5u                  |                                                | System Name: scosysy      |                  |  |
| EDGE Version: 03.00.01               |                                                | Operating System: 5.0.7Hw |                  |  |
| Serial Number                        | Feature                                        | Status                    | Expires          |  |
| XAD3000054                           | Base License                                   | Activated                 | $2010 - 11 - 14$ |  |
| (None)                               | Encrypted Backups                              | Disabled                  | $2010 - 11 - 14$ |  |
|                                      |                                                |                           |                  |  |

**Example 35: Product License Manager**

20) Use the right arrow keys to highlight the **Quit** data field, then press *Enter*. A version of the Edgemenu Screen displays indicating that your copy of BackupEDGE is now licensed.

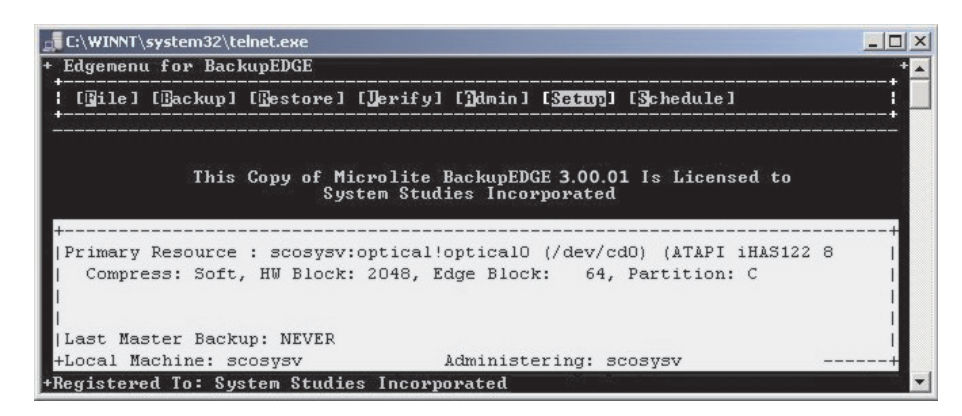

**Example 36: License Status Screen**

21) Move the cursor over to the **File** data field on the top left of the control line, and select **Exit** to leave the BackupEDGE software. This generates the PressureMAP BackupEDGE Control Menu (Example 37).

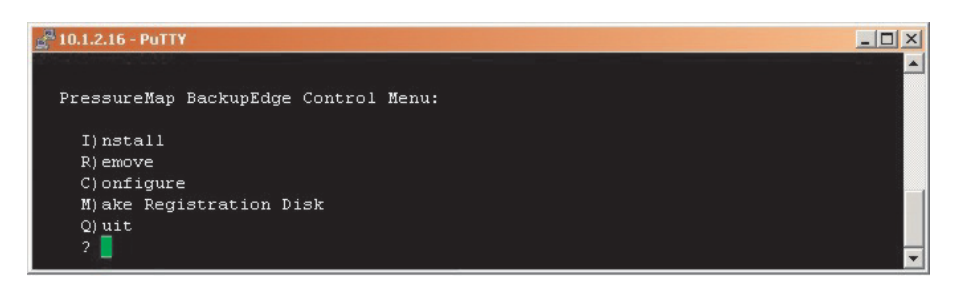

**Example 37: PressureMAP BackupEDGE Control Menu**

22) Type *Q* and *Enter*. At this point you will see the following prompt:

**The system will reboot. Remove any floppy disks and CDs from drives before continuing. C)ontinue?**

23) Remove the BackupEDGE installation CD ROM, and type *C* and *Enter*. The PressureMAP Update Types screen displays as shown below.

| $^{2}$ 10.1.2.16 - PuTTY |                |                             |
|--------------------------|----------------|-----------------------------|
|                          |                |                             |
| Update Types             |                | MAP Series 27.00.08         |
| 09/15/2010 11:29         | *Schedule Off* | System Studies Incorporated |
|                          |                |                             |
| Type of Update           |                |                             |
|                          |                |                             |
| 1. System Update         |                |                             |
| 2. Supplemental Update   |                |                             |
| ∥Q. Quit                 |                |                             |
| Choice?                  |                |                             |
|                          |                |                             |

**Example 38: Update Types Menu**

24) Type *Q* and *Enter*. The PressureMAP system will now reboot, and all designated MAP processes will be activated.

This completes the registration and activation process for BackupEDGE. You will now be able to use the application to create daily archives of your PressureMAP system data and file systems.

### **Section 4: BackupEDGE Setup Requirements in PressureMAP**

Once you have installed BackupEDGE, configured the desired backup resource, and registered the product for use, you will need to establish the default backup criteria in PressureMAP. This requires a simple setup procedure that needs to be performed in the PressureMAP System Administration Menu.

### *Procedure:*

- 1) Log onto the PressureMAP system and access the System Administration Menu as described in Steps 1 and 2 on page 4 of this document.
- 2) From the menu selection, choose option *1*, **Set Default Daily Backup Resource** and press *Enter*. This produces the Default Backup Selection Menu shown below.

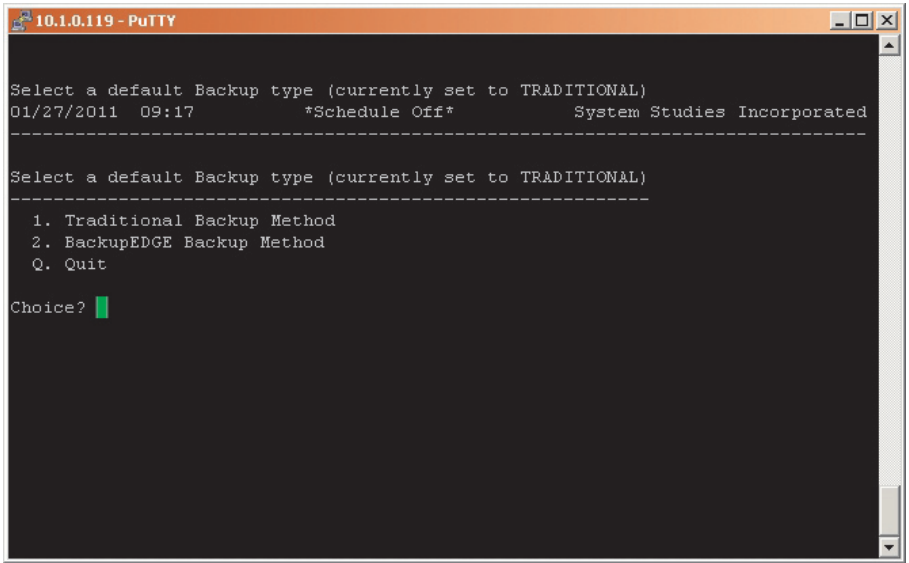

**Example 39: Default Backup Selection Menu**

3) Notice that there are two options available for backing up PressureMAP. Press option 2 and *Enter* to select the BackupEDGE Backup Method. This entry produces the Daily Backup Resources Menu shown below.

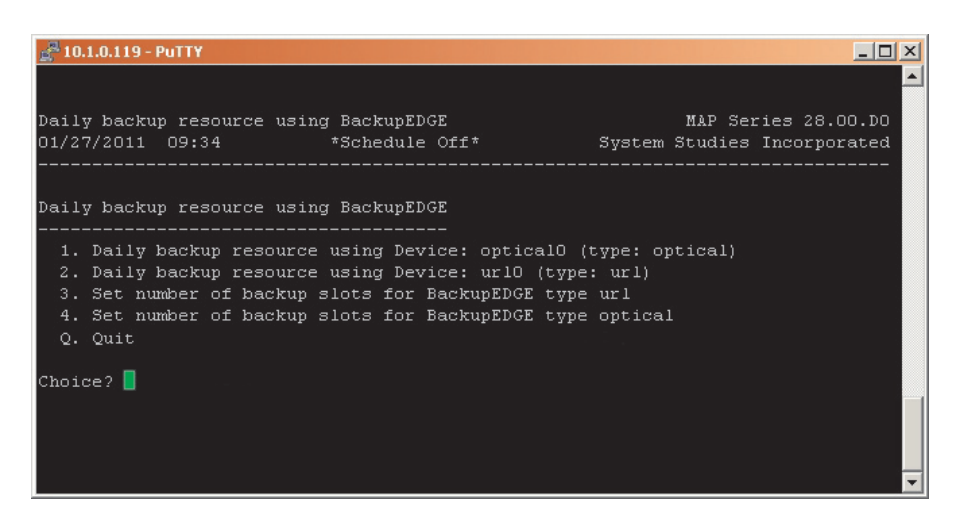

**Example 40: Daily Backup Resources Menu**

This menu displays the BackupEDGE device resources that were configured in Section 2, plus options to set the number of backup slots for these resources.

4) In this example, two backup resources are available: option 1 (optical) and option 2 (url). Only one resource at a time can be designated in Pressure-MAP. Select your desired daily backup resource and press *Enter*. The following screen information displays, indicating that you have successfully enabled BackupEDGE as your daily backup source.

```
Successfully replaced BackupEDGE schedule item!
Traditional daily backups disabled successfully!
BackupEDGE daily backups enabled successfully!
```
**Hit <Return> to continue.**

5) Press *Enter* to remove the screen message. Now you will need to designate how many slots (number of daily backups) you would like to store on your designated backup resource.

! Important ! PressureMAP will allow you to retain 1 to 25 backups on a selected device resource, but not all backup devices can accommodate the full number of slots. It is your responsibility to assess the backup requirements of your PressureMAP system and the capacity limitations of your backup resource before you make the slot selection.

> For example, if you select 7 slots for a url device resource (ftp backup to a network computer), the network computer must have the necessary storage capacity for this number of backups. If it does not, BackupEDGE will store

the most current backup in the last available slot that accommodates the full daily backup capacity requirement. Consequently, your network computer may allow fewer daily backups than you would like to retain.

Please consult the BackupEDGE User Guide for more specific information on the type of backup resource you are using. This online information will help you to maximize the number of slots your resource can utilize.

6) First enter the menu option number which represents the daily backup resource that you selected in step 4 above. The following screen information displays (showing the option 4 selection):

**BackupEDGE current setting for type optical is 1 This means the backup will occur daily and 1 backups will be kept.**

**How many backups would you like to keep for type optical (1)?**

7) Enter the desired number of slots for the selected device resource, followed by *Enter*. Information similar to what is shown below displays at the bottom of the Daily Backup Resources Menu screen.

**You entered "2". Is this correct (y or n)?**

8) Selecting *N* and *Enter* to the prompt above allows you to make the necessary change. The prompt will then redisplay. When you are ready to confirm your entry, press *Y* and *Enter*.

**Successfully modified /var/map/EDGE\_BKUP\_GEN.TXT with optical:2**

#### **Hit <Return> to continue.**

9) Press *Enter* to complete the procedure.

Recommended Optical Backup Medium Please note that if you choose to use an optical device resource for BackupEDGE, you are advised to use either a DVD+RW or DVD-RW which will give you 4.8 GB of storage and can be used over and over. Usage Note System Studies recommends switching out the DVD for a new one approximately once a month. Rewritable DVDs have a tendency to go bad after a number of rewrites. It would also be a good idea to create a weekly backup DVD that is a separate DVD. The idea here is to create and retain a few backup DVDs that you can rely on in case something happens to the daily DVD.

# **Section 5: RecoverEDGE Boot Medium Creation**

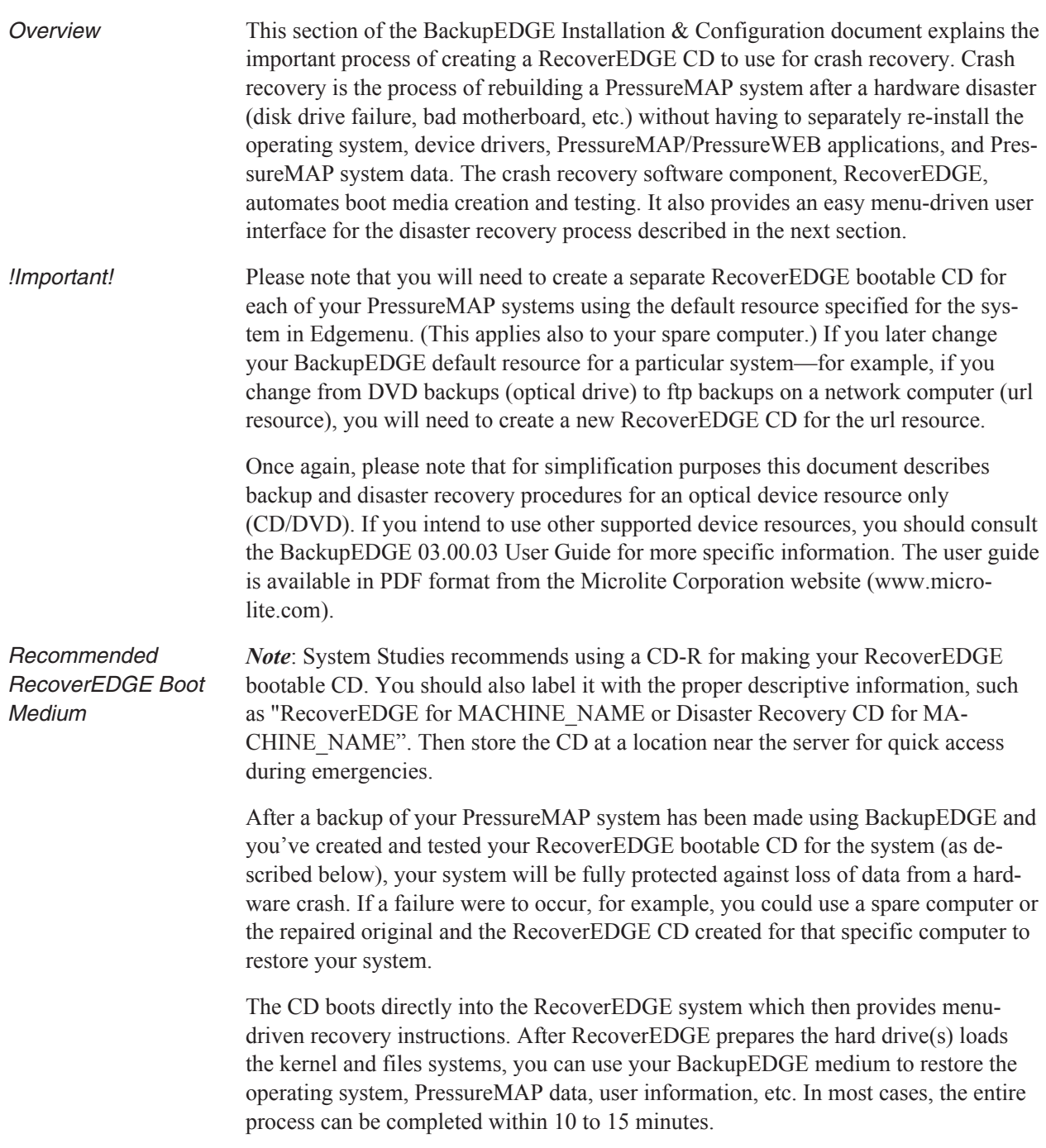

**RecoverFDGF Requirements** There are several important considerations and requirements associated with the crash recovery process:

> 1) RecoverEDGE must specify the same primary default resource that you selected for your backups in Edgemenu during the BackupEDGE Configuration process. This ensures disaster recovery/data restoral compatibility.

When you create the bootable RecoverEDGE CD for your system, the selected primary backup resource is displayed (assuming you have already set your default device resource). For example, if you configured an optical drive to use for BackupEDGE, you would see this resource listed in Edgemenu when you begin the boot media creation procedure. If, later on, you desire to create backups on a LAN using the url (ftp) backup resource, you would then need to change the default primary resource in Edgemenu and create a new RecoverEDGE CD for the url resource.

- 2) It is important that you create a RecoverEDGE CD for each of your PressureMAP systems, including your backup computer. The RecoverEDGE CDs need to be carefully labeled and stored in an accessible location so that they can be quickly retrieved if necessary.
- 3) If you need to update or replace a defective hardware component in your PressureMAP computer, the replacement com-ponent should be identical to the original one, if possible (same manufacturer part designation, for example). If it is not, you will need to create a new RecoverEDGE boot CD for the computer.

To better understand your options for a quick and successful disaster recovery, please review the following section in the BackupEDGE User Guide (Version 03.00.03): *24 -- Crash Recovery - Preparation* on page 225.

Creating the Boot CD The instructions below describe how to create a bootable CD for your PressureMAP computer. Immediately following these procedures is a description of the Recover-EDGE boot medium test procedure.

### *Procedure:*

1) Log onto PressureMAP and access the System Administration Menu. For information on finding this menu, refer to steps 1 and 2 on page 4 of this document.

2) From the System Administration Menu, select option *20*, **BackupEDGE**, and press *Enter*. The PressureMAP BackupEDGE Menu displays as shown below.

| $2410.1.0.119 - PuTTY$        |  |                                                                                    | $ \Box$ $\times$ |
|-------------------------------|--|------------------------------------------------------------------------------------|------------------|
|                               |  |                                                                                    |                  |
| BackupEDGE                    |  | MAP Series 28.00.DO<br>01/19/2011 16:28 *Schedule Off* System Studies Incorporated |                  |
| BackupEDGE                    |  |                                                                                    |                  |
| 1. Launch EdgeMenu<br>Q. Quit |  |                                                                                    |                  |
| Choice? $\Box$                |  |                                                                                    |                  |
|                               |  |                                                                                    |                  |
|                               |  |                                                                                    |                  |
|                               |  |                                                                                    |                  |
|                               |  |                                                                                    |                  |

**Example 41: PressureMAP BackupEDGE Menu**

3) Select option *1*, **Launch EdgeMenu**, followed by *Enter*. At the prompt: **Do You Wish To Launch Edgemenu? Y[es], N[o]**, press *Y* and *Enter*. This produces the Main EdgeMenu Screen.

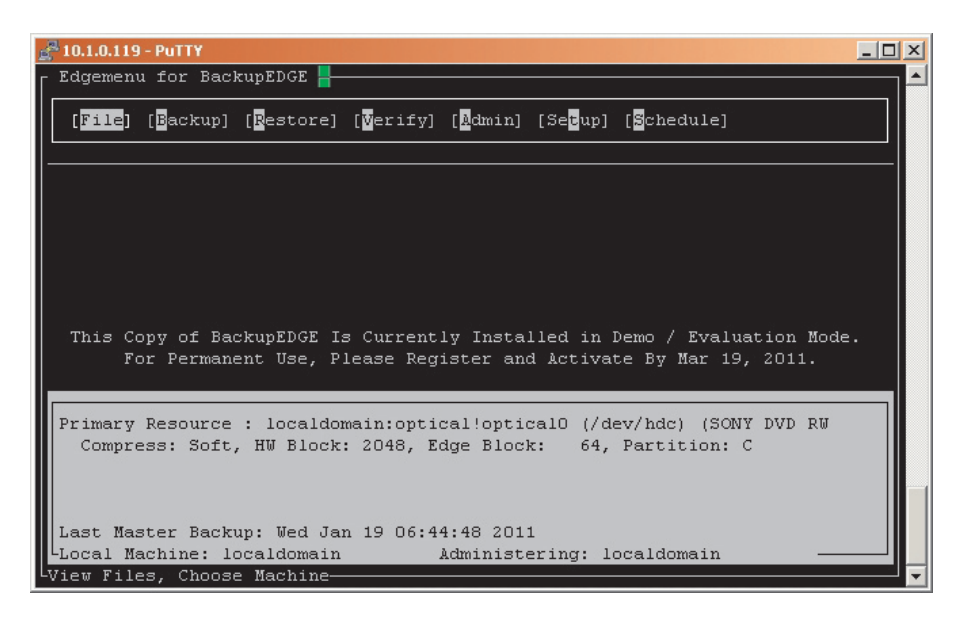

**Example 42: Main Edgemenu Screen**

Please note that the procedure below assumes that a backup resource (in this case, an optical device resource) has already been configured for Backup-EDGE as the primary resource. If you have not yet selected a default backup resource, you will need to do so as described in the BackupEDGE Configuration section of this document before proceeding. The RecoverEDGE boot CD that will be created in the steps below retrieves the backup archive for the default primary resource during the crash recovery process.

4) Initially the cursor is positioned on the **File** menu heading at the top of the screen. Use the right arrow key to highlight **Setup**. Then arrow down and highlight **Make RecoverEDGE** media (Example 43).

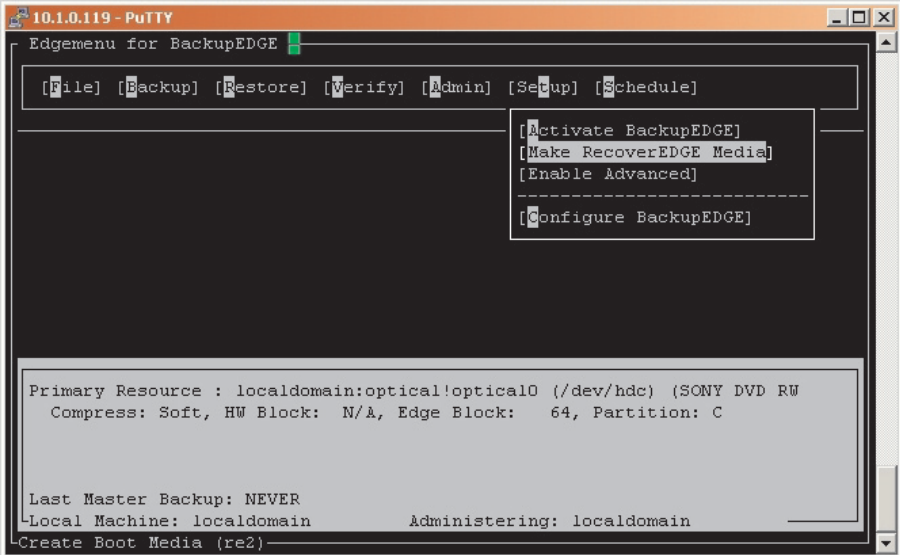

**Example 43: Edgemenu Setup Submenu Options**

5) Press *Enter* to start the RecoverEDGE medium creation process. After a few moments the screen refreshes and displays a list of RecoverEDGE Media / Image Types for selection. Arrow down to highlight **Boot Media on optical0** (Screen 44). Press *Enter* to continue.

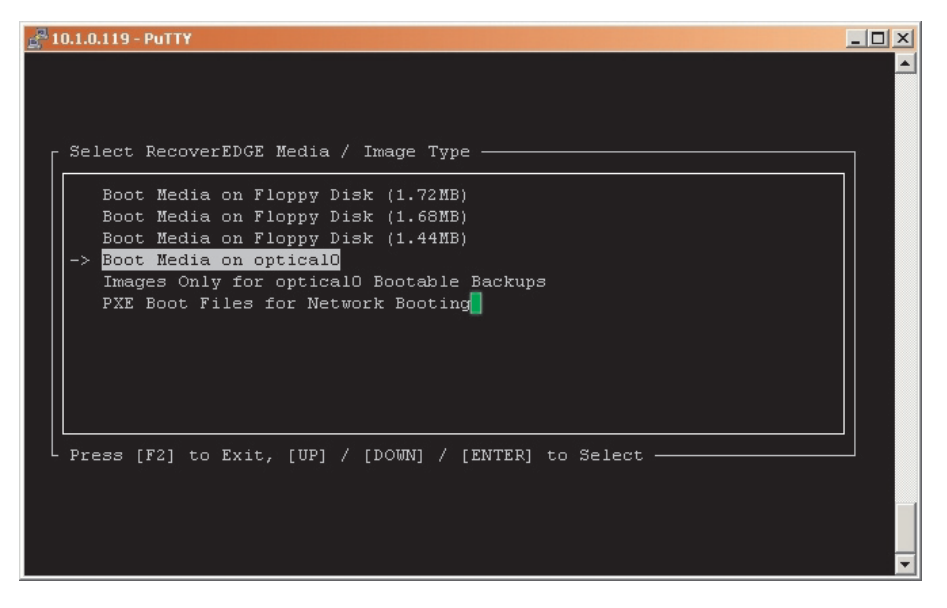

**Example 44: RecoverEDGE Media Selection Menu**

*Note:* Once again, the preferred optical medium to use for RecoverEDGE is a CD-R disk. This type of medium has proven to be more trouble-free than the other types of CD media available.

6) Next, the RecoverEDGE Media Generator Screen displays (Example 45). Make sure that **Continue** is highlighted, then press *Enter*.

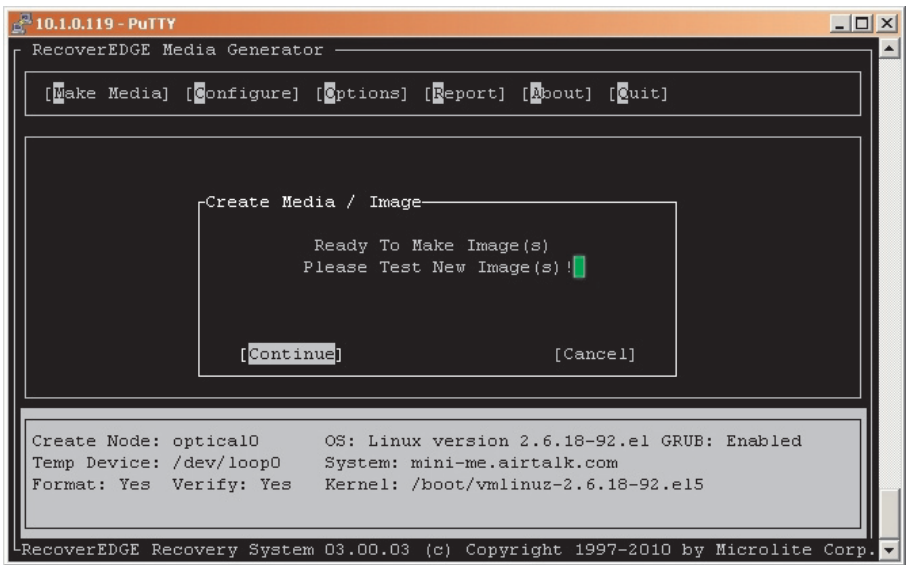

**Example 45: RecoverEDGE Media Generator Screen**

This command begins the boot media initialization process, which takes a few minutes to complete. Information similar to what is shown in the example below displays during the process.

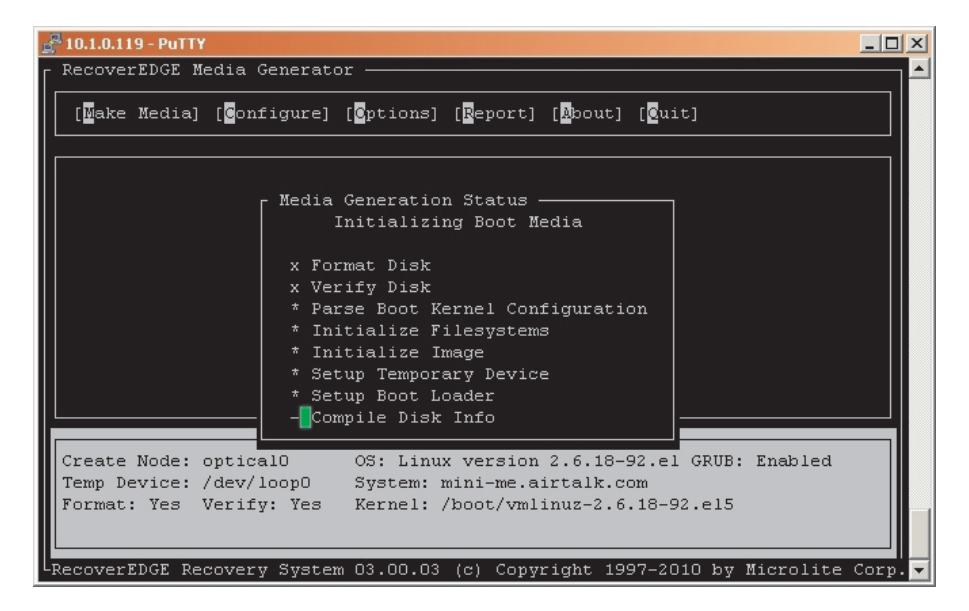

**Example 46: Media Generation Status**

7) When **Make Media** displays, press *Enter*. The screen information indicates that the write process is underway.

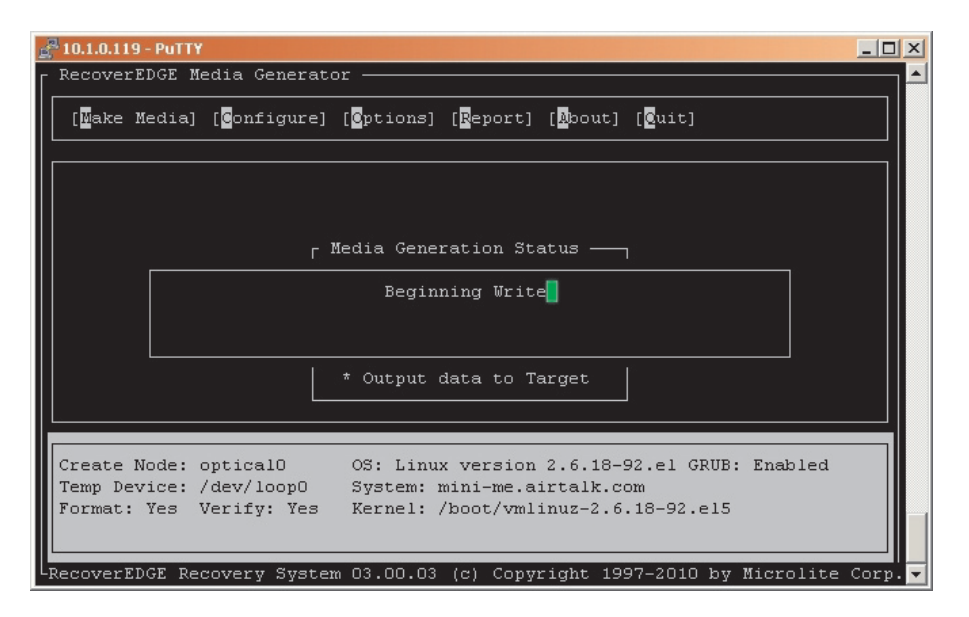

**Example 46: Making Media Message**

8) After a minute or two, the RecoverEDGE Media Generator indicates that the bootable medium has been created successfully (Example 48). Press **OK**.

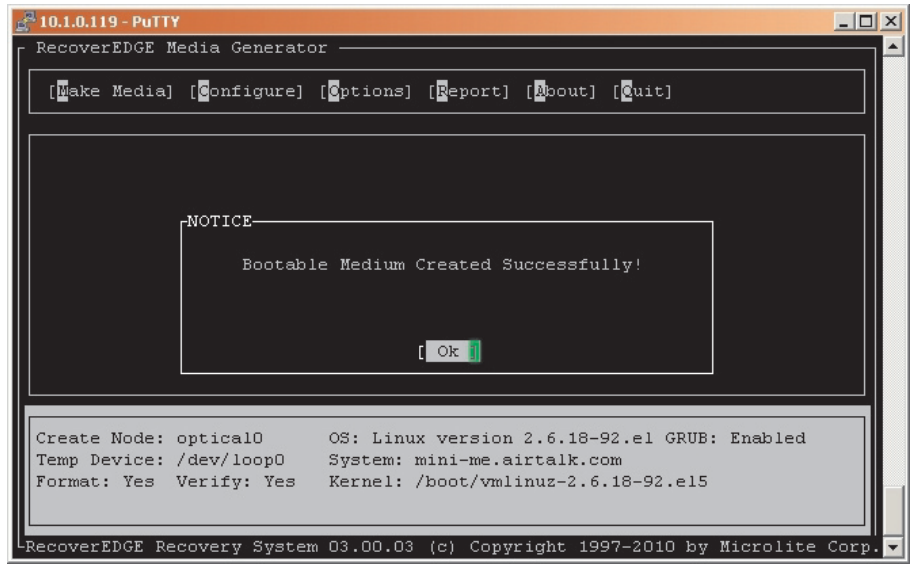

**Example 48: Successful Boot Medium Creation Message**

9) The next screen that appears stresses the importance of testing the RecoverEDGE CD before you can consider it to be valid (Example 49). A description of the testing process is offered in the next set of procedures. At this time press **OK** to proceed.

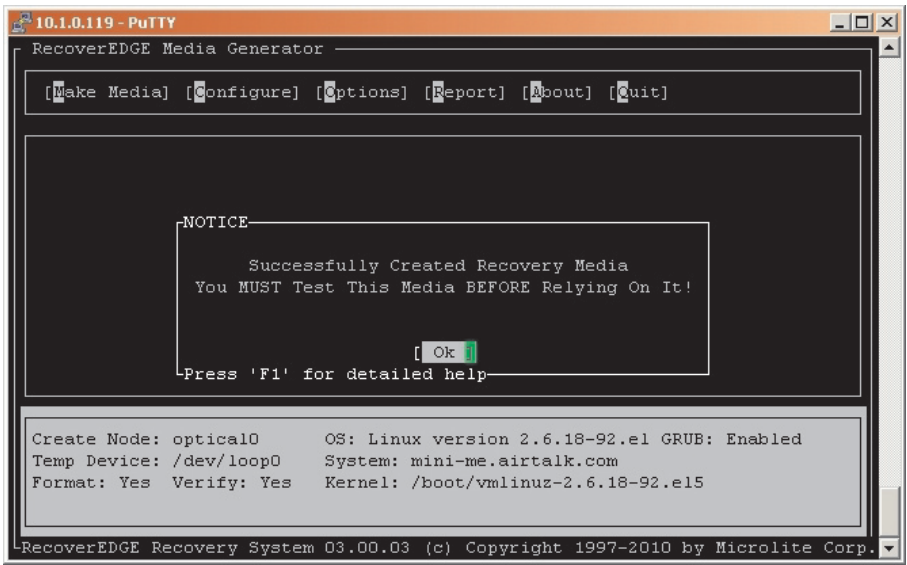

**Example 49: Media Test Notice**

10) The RecoverEDGE Media Generator Screen refreshes, and the cursor is positioned in the menu box located at the top of the screen (Example 50). If **Quit** is not already highlighted, arrow over to the right to highlight **Quit**, then press *Enter*.

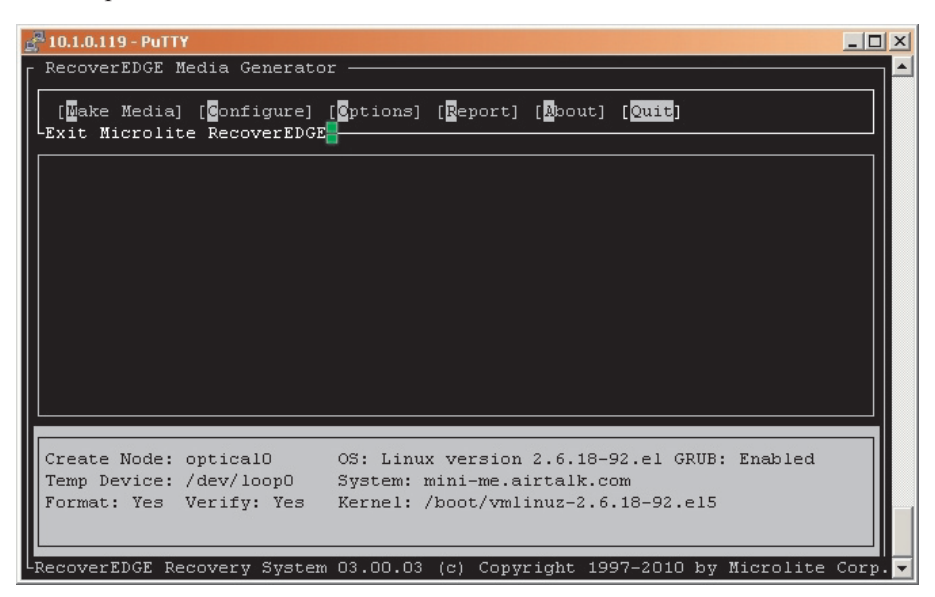

**Example 50: RecoverEDGE Media Generation**

11) This returns you to the Main Edgemenu Screen (below). *Important*: Before proceeding to the boot medium testing procedure, remove your CD from the optical drive and label it. The label should identify the PressureMAP system name and indicate that it is a recovery disk.

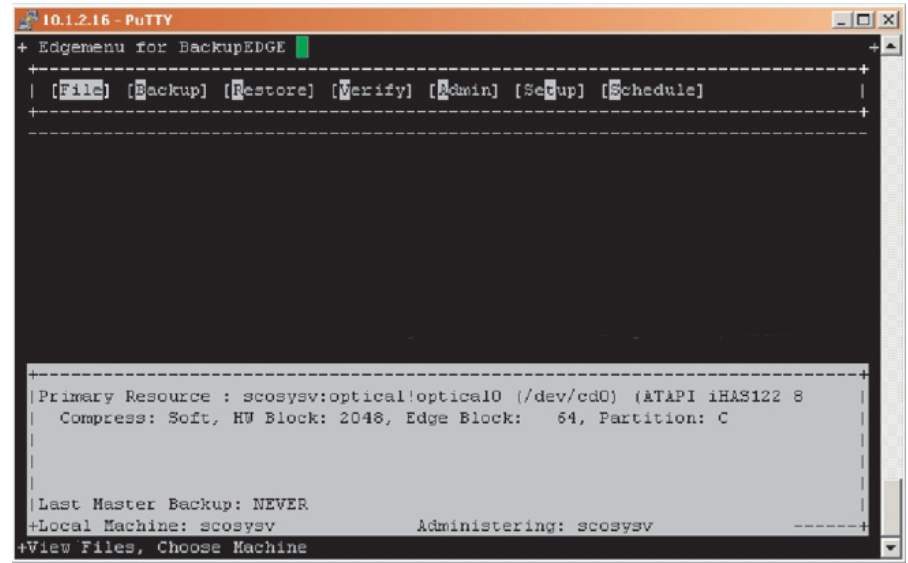

#### **Example 51: Main Edgemenu Screen**

12) With the cursor highlighting **File**, scroll down and select **Exit** to leave the BackupEDGE software.

## **Section 6: RecoverEDGE Boot Medium Testing**

**Testing Requirements**  Testing the RecoverEDGE boot medium requires that you shut down the Pressure-MAP system for a period of approximately five to ten minutes. Before you begin, you will need the following materials:

- RecoverEDGE bootable CD (as described in the previous section).
- Current BackupEDGE backup of the PressureMAP system on CD, DVD or remote destination such as URL (ftp backups).

Please note that the testing procedures described below can only be performed at the PressureMAP system console. You will need access to the machine's power switch and optical drive.

### *Procedure:*

1) Place the RecoverEDGE CD in the CD/DVD tray and reboot the system. Rebooting the system can be performed using option *6*, **Shutdown and Reboot the Computer**, at the PressureMAP System Administration Menu.

During boot up you will see several screens of data scroll by, followed by the RecoverEDGE screen shown below.

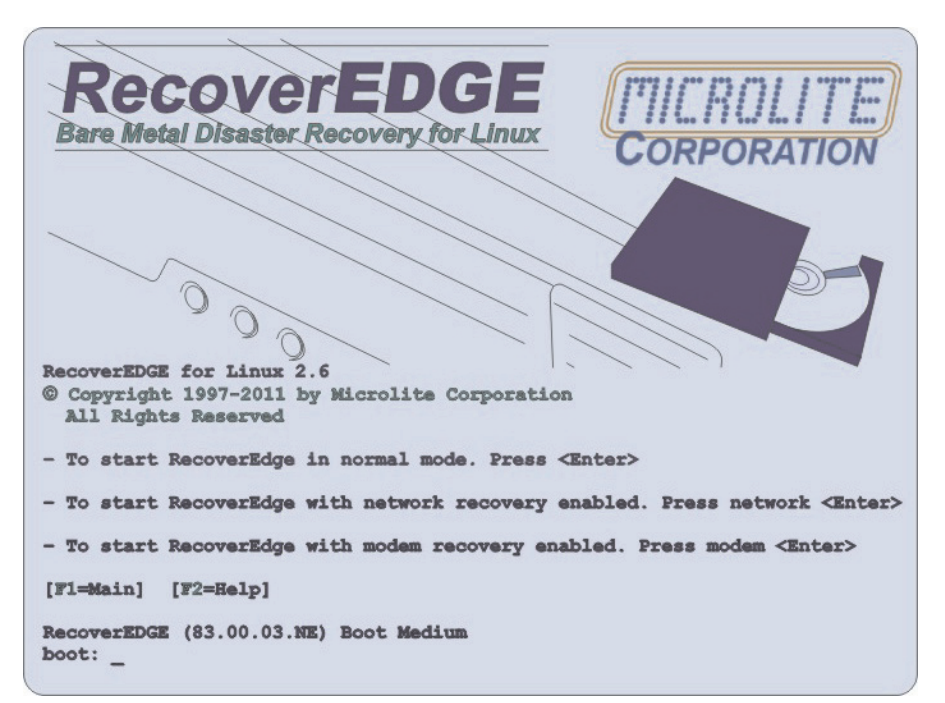

**Example 52: RecoverEDGE Screen**

2) Using the arrow keys, highlight the type of boot desired from the options listed. For most installations select the normal mode boot option—for example, if your backup is on a CD or DVD, select normal mode and press *Enter*. If your backups are kept at a remote location (ftp backups), you would select the network recovery boot option.

After a few moments the RecoverEDGE Recovery System screen appears, as shown below.

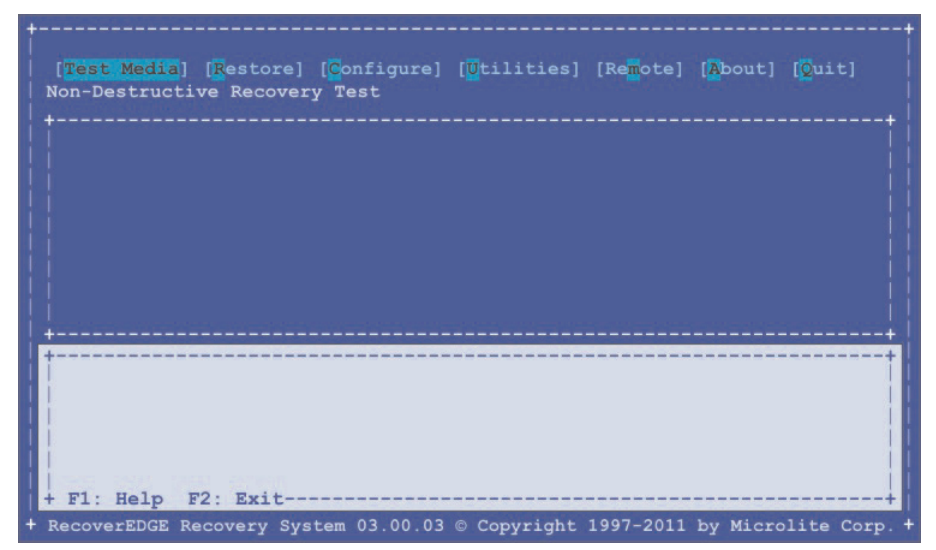

**Example 53: RecoverEDGE Recovery System Screen**

3) Make sure that the **Test Media** option (Non-Destructive Recovery Test) located at the top of the screen is highlighted, then press *Enter*. Another selection box appears with a prompt asking if you wish to proceed with nondestructive test. Make sure that **Yes** is highlighted and press *Enter*.

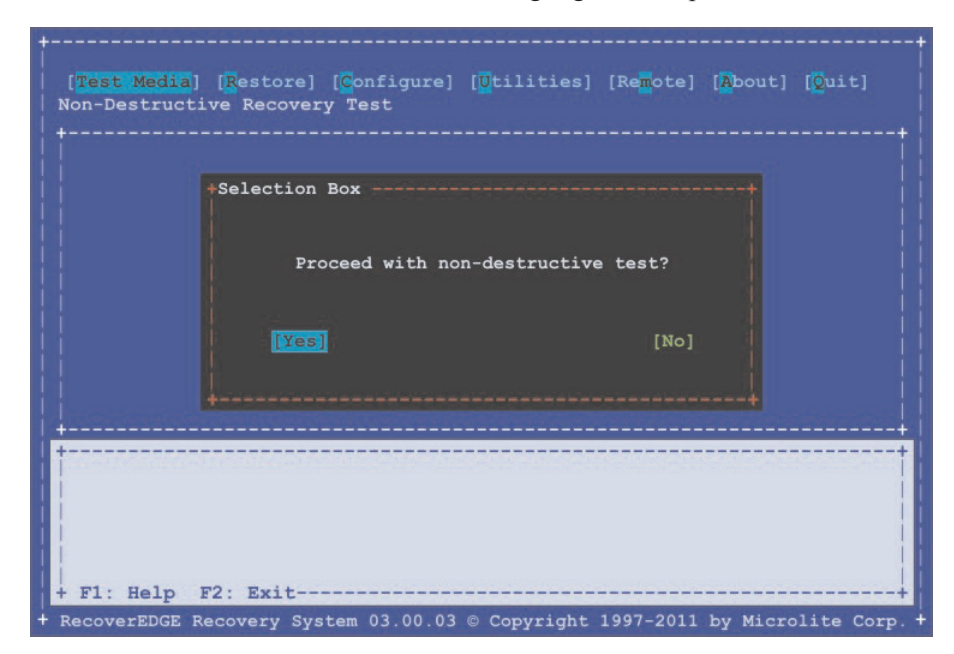

**Example 54: Proceed with Test Prompt**

The next screen that appears (Example 55) requests that you insert the RecoverEDGE boot CD.

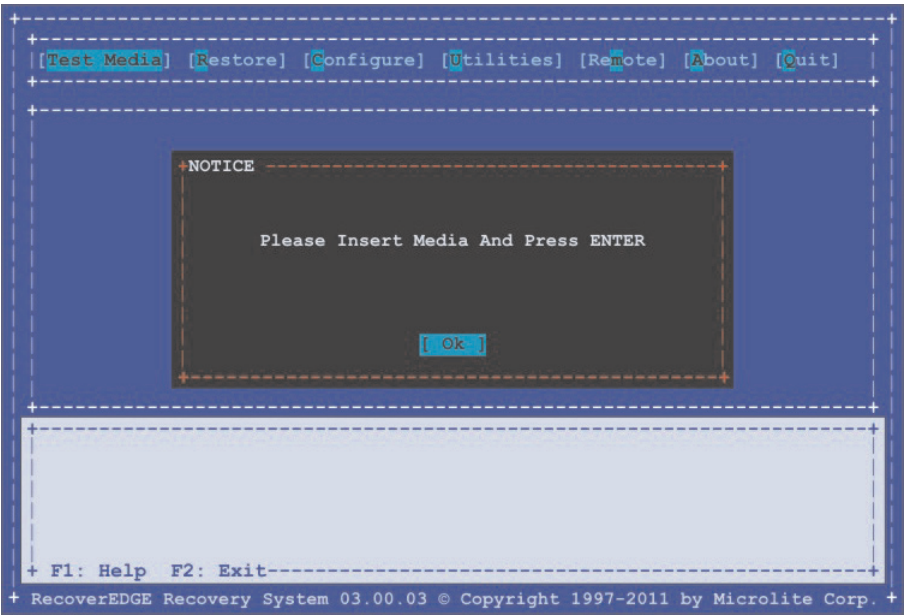

**Example 55: Media Request Prompt**

4) Place the bootable CD into the CD/DVD drive and press *Enter*. Another screen displays requesting final input to start the process (Example 56).

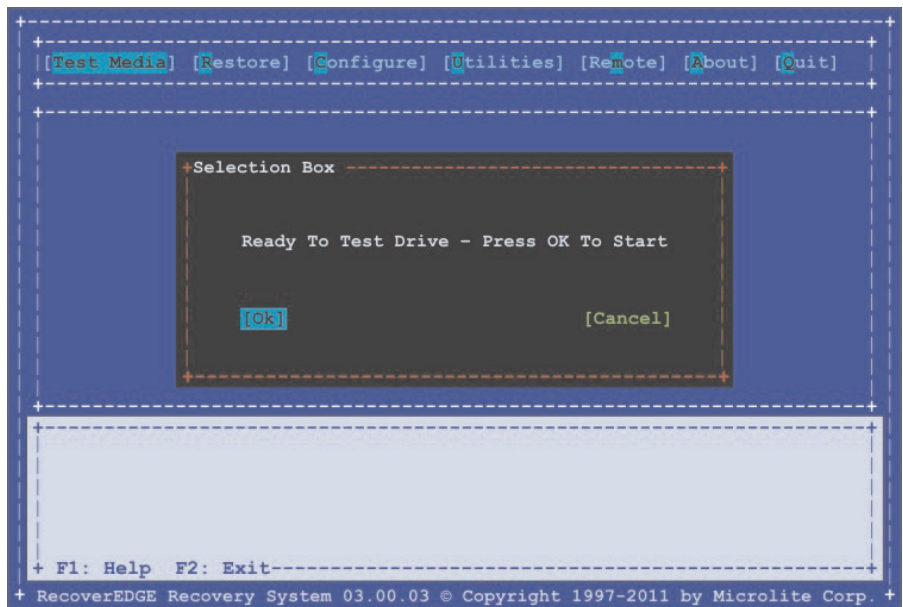

**Example 56: Start Test Prompt**

5) Press **OK** to proceed. During the testing process OS Directory information scrolls by, and eventually Level 1 Summary verification is displayed. Notice the status of **ALL OK!!** near the bottom of this page.

```
SUMMARY - LEVEL-1 VERIFICATION
Serial Number = RecoverEDGE
Date = Thr Jan 29 14:41:04 2011
Data Read = 627.37MB
Elapsed Time = 00:01:29
Data Transfer Speed = 24.767 GB/hr
                  = 422.949 MB/min
                  = 7391577 bytes/sec
Files Encoutered = 67576
Status = ALL OKAY!!
Exit Status = 0
Press Any Key To Return To RecoverEDGE....
```
6) Press the <space> bar to return to the main RecoverEDGE screen. The first message box that appears indicates that the edge listing was successful (Example 57).

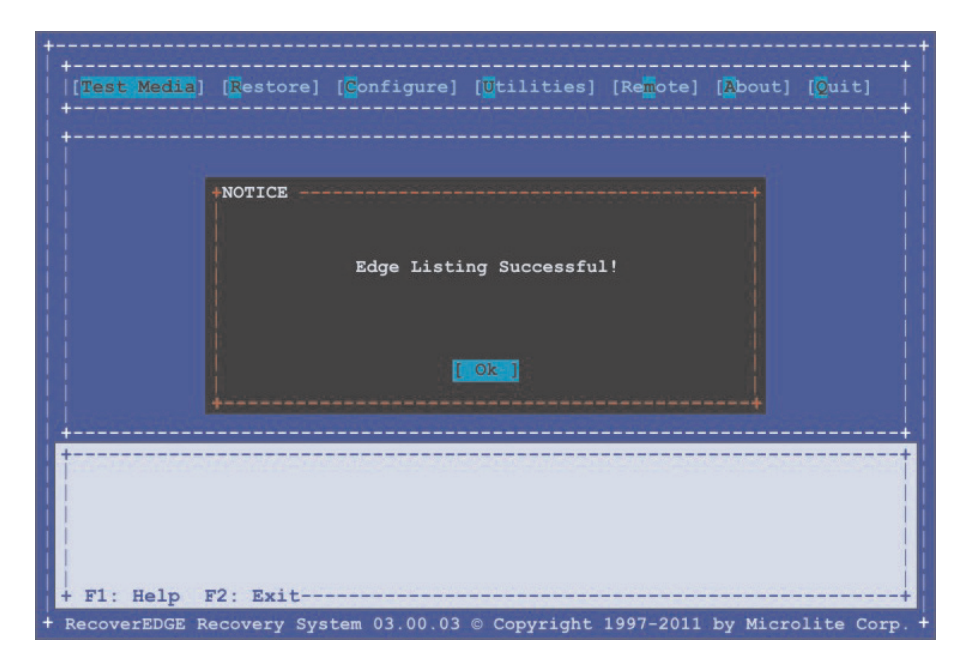

**Example 57: Edge Listing Notice**

7) With **OK** highlighted, press *Enter*. Another message appears indicating that the RecoverEDGE media test was successful Example 58).

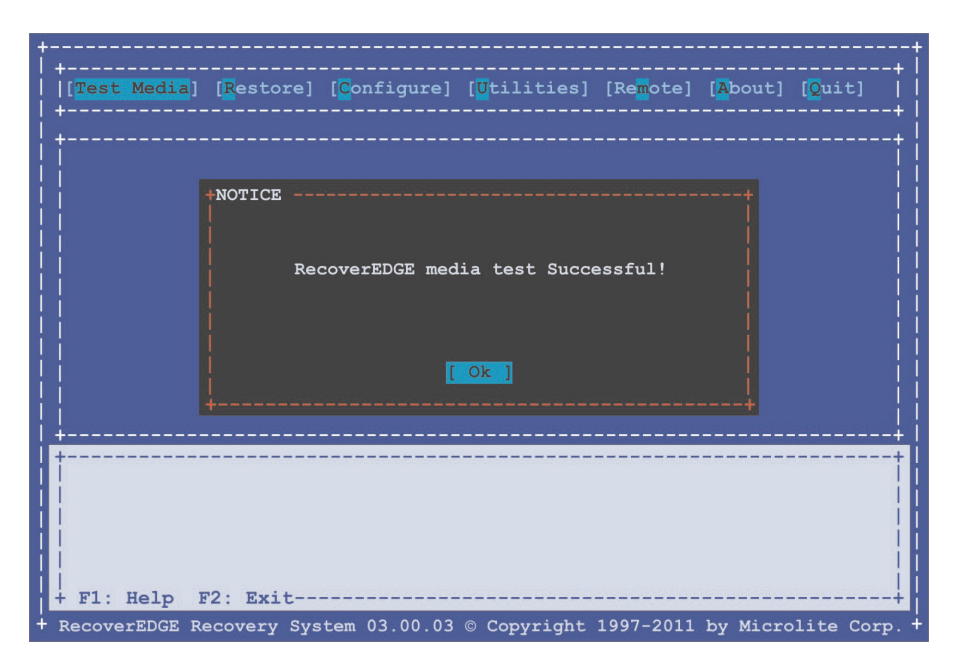

**Example 58: Test Completion Notice**

8) Press *Enter* again, and the final Non-Destructive Recovery Test selection box appears, with the option to exit the testing process.

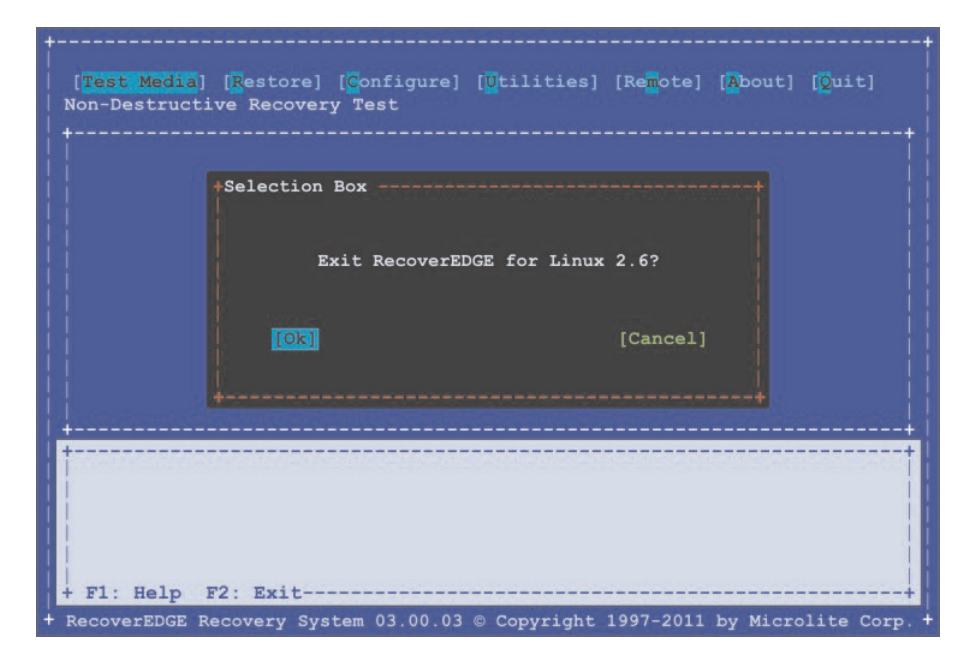

**Example 59: RecoverEDGE Exit Screen**

- 9) With **OK** highlighted, Press *Enter* to exit the RecoverEDGE menu.
- 10) Remove the RecoverEDGE CD or DVD from the optical drive tray, and store it in a protection case.
- 11) Next power off the machine using the power switch, and wait approximately 15 seconds. Now turn the machine back on without any CD or DVD in the system. Follow the instructions in the *PressureMAP System Administration manual* to boot the system and place PressureMAP online.

# **Section 7: Disaster Recovery**

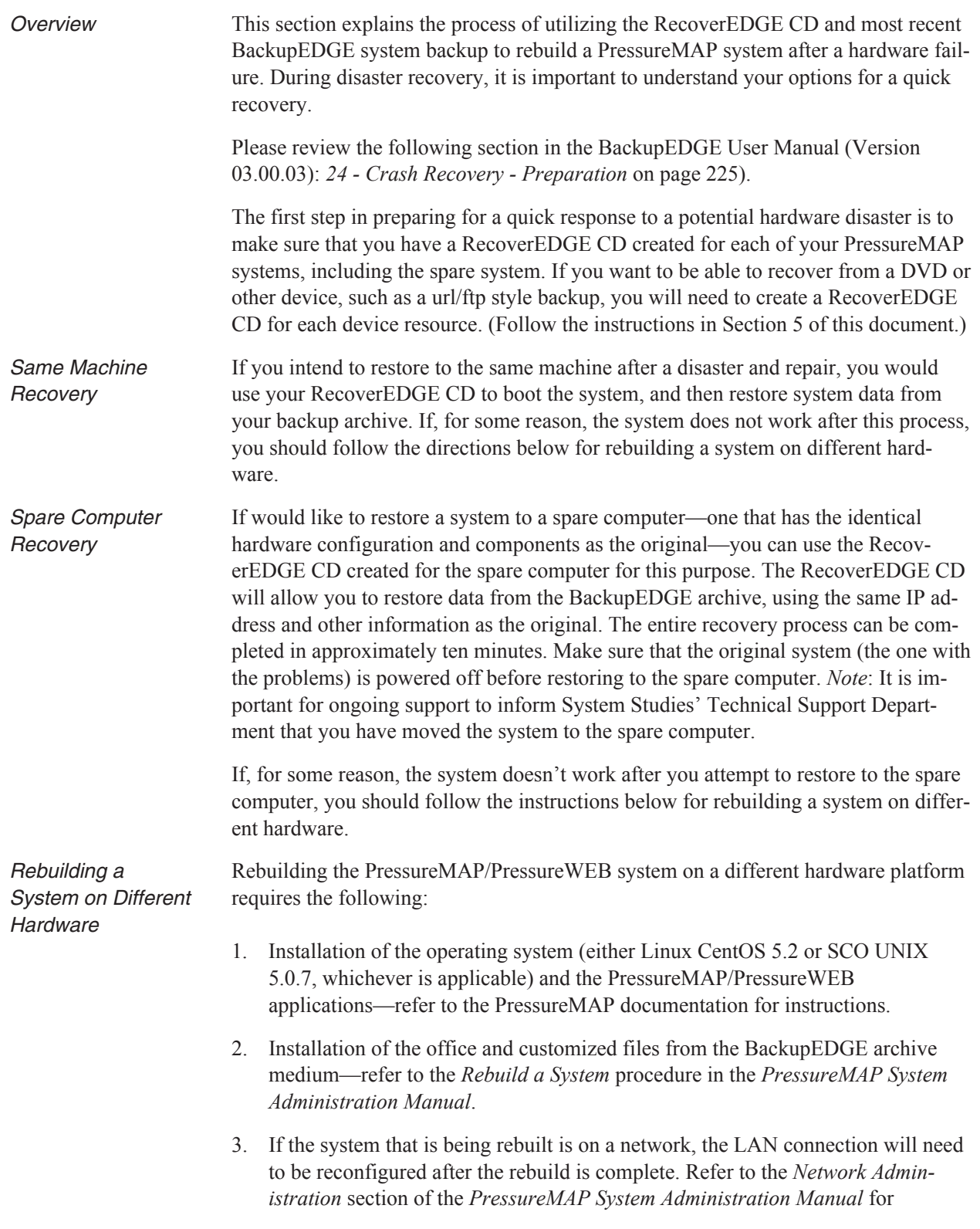

instructions on each part of this process. It involves the following procedures: *Disconnect the MAP System from the Network*, *Connect the MAP System to the Ethernet LAN*, and *Set the Gateway IP Address*.

It is also important that you call System Studies' Technical Support Department and provide them with the number of the system you are trying to restore. It is important that they are aware of what is happening with the system.

Once you have completed the restore process, PressureWEB should be checked to ensure that offices are being called and that information is being processed correctly. Check System Errors by clicking on the *All Offices* link, then clicking on the *System Errors* link. If you encounter any problems or have any questions, please contact System Studies Technical Support.

 $\mathcal{L}_\text{max}$  and  $\mathcal{L}_\text{max}$  and  $\mathcal{L}_\text{max}$  and  $\mathcal{L}_\text{max}$  and  $\mathcal{L}_\text{max}$  and  $\mathcal{L}_\text{max}$ 

### *Author's Note* Please be advised that screen samples are not yet available for the Disaster Recovery procedure. A revised document or supplemental pages will be provided once this information becomes available.

### **Section 8: BackupEDGE Software Removal**

If, for any reason, you need to remove the BackupEDGE software from your PressureMAP computer, you can do so easily by following the basic procedures described in the first eight steps below. The removal process begins when the PressureMAP BackupEDGE Control Menu displays on the screen (Example 60).

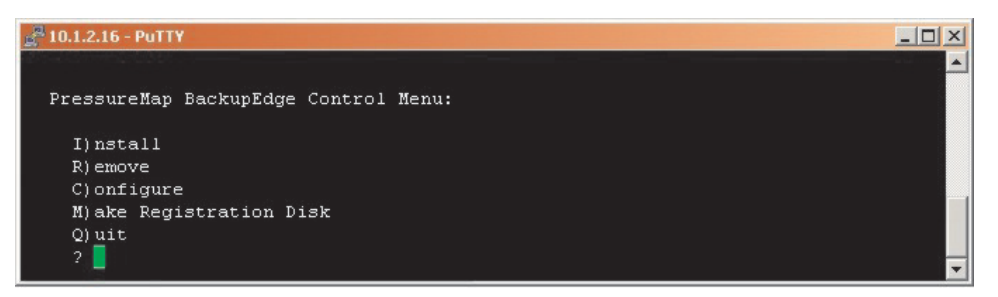

**Example 60: BackupEDGE Control Menu**

### *Procedure:*

1) To remove the BackupEDGE application from your PressureMAP system computer, type *R* and *Enter* from the PressureMAP BackupEDGE Control Menu. Notice that the following prompt displays:

#### **Are you sure you want to remove BackupEDGE software: Y)es N)o**

2) Type *Y* and *Enter* to proceed.

In a few minutes the screen will display some additional information, as shown in Example 61.

3) When you see a screen prompt indicating that the removal is complete, take the CD-ROM out of the CD/DVD tray, and type *Q* and *Enter* to quit.

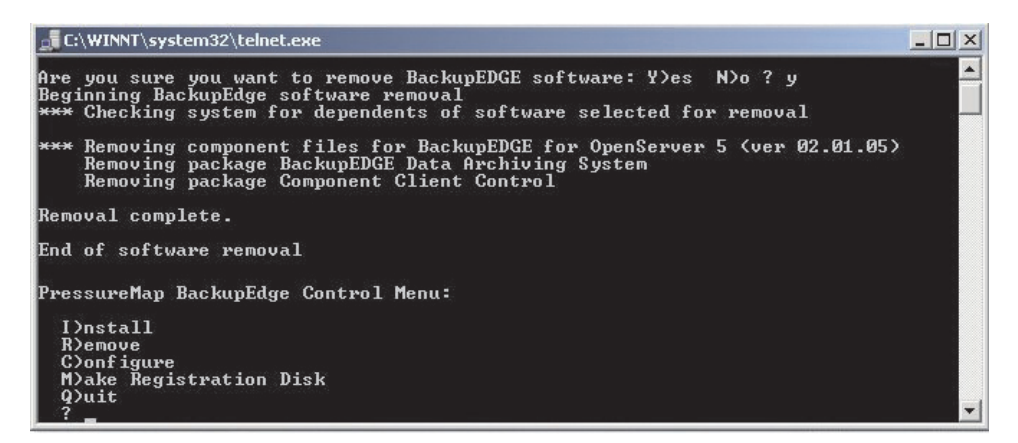

**Example 61: BackupEDGE Removal Process Data**

# **Section 9: Exiting the BackupEDGE Application**

### *Procedure:*

1) Use the tab and arrow keys to highlight **Quit** at the top of the screen, then press *Enter*. This will take you back to the Main Edgemenu Screen (Example 62) where you can select **File**, **Exit** to continue the process of leaving the BackupEDGE application.

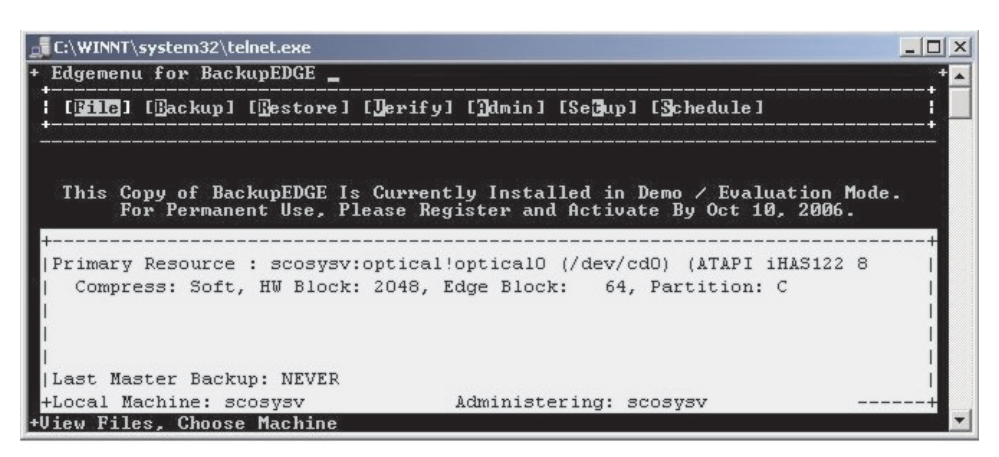

**Example 62: Main Edgemenu Screen**

After you have selected **File** and **Exit** from the Main Edgemenu Screen, the software will display the PressureMAP BackupEdge Control Menu (Example 63).

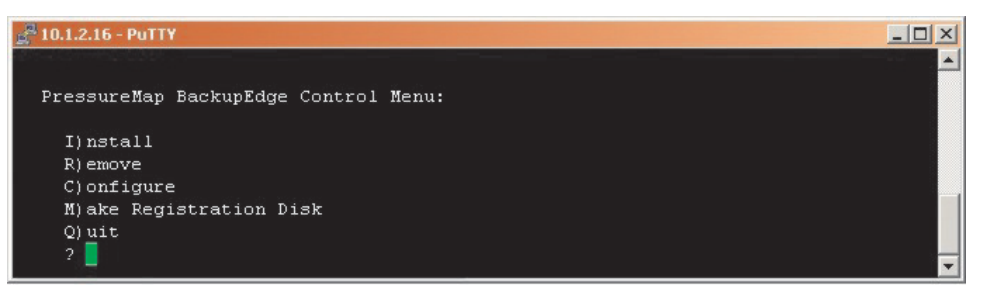

**Example 63: BackupEDGE Control Menu**

*Note*: Remember that PressureMAP's services have been down (inactive) during the process of installing and configuring the BackupEDGE software. Since the procedures described in this document are performed in conjunction with a Supplemental Update, the operating system will need to be rebooted after you have quit the BackupEDGE configuration process. It is important to completely exit or quit the BackupEDGE application so that the system can be rebooted and the MAP processes resumed.

2) From the PressureMAP BackupEDGE Control Menu (Example 63), type *Q* and *Enter*. The message below displays:

**The system will reboot. Remove any floppy disks and CDs from drives before continuing: C)continue?**

3) Remove the BackupEDGE installation CD-ROM, and type *C* and *Enter*.

The PressureMAP Update Types menu displays next, as shown below.

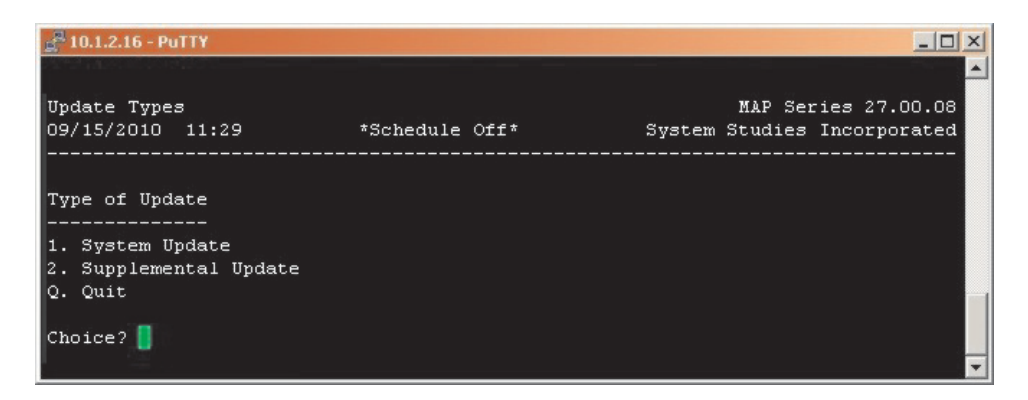

**Example 64: Update Types Menu**

4) Type *Q* and *Enter.* The PressureMAP system will then reboot, and all designated MAP processes will be activated.

Rebooting PressureMAP This completes the instructions for installing and configuring the BackupEDGE / RecoverEDGE applications. The software can be reconfigured at any time to provide backups to other sources, as desired. Simply select **Define Resources** from the BackupEDGE **Admin** submenu. Additional information about BackupEDGE capabilities and configuration can be obtained from the BackupEDGE User Guide, available in PDF format from the Microlite Corporation website (www.microlite.com).